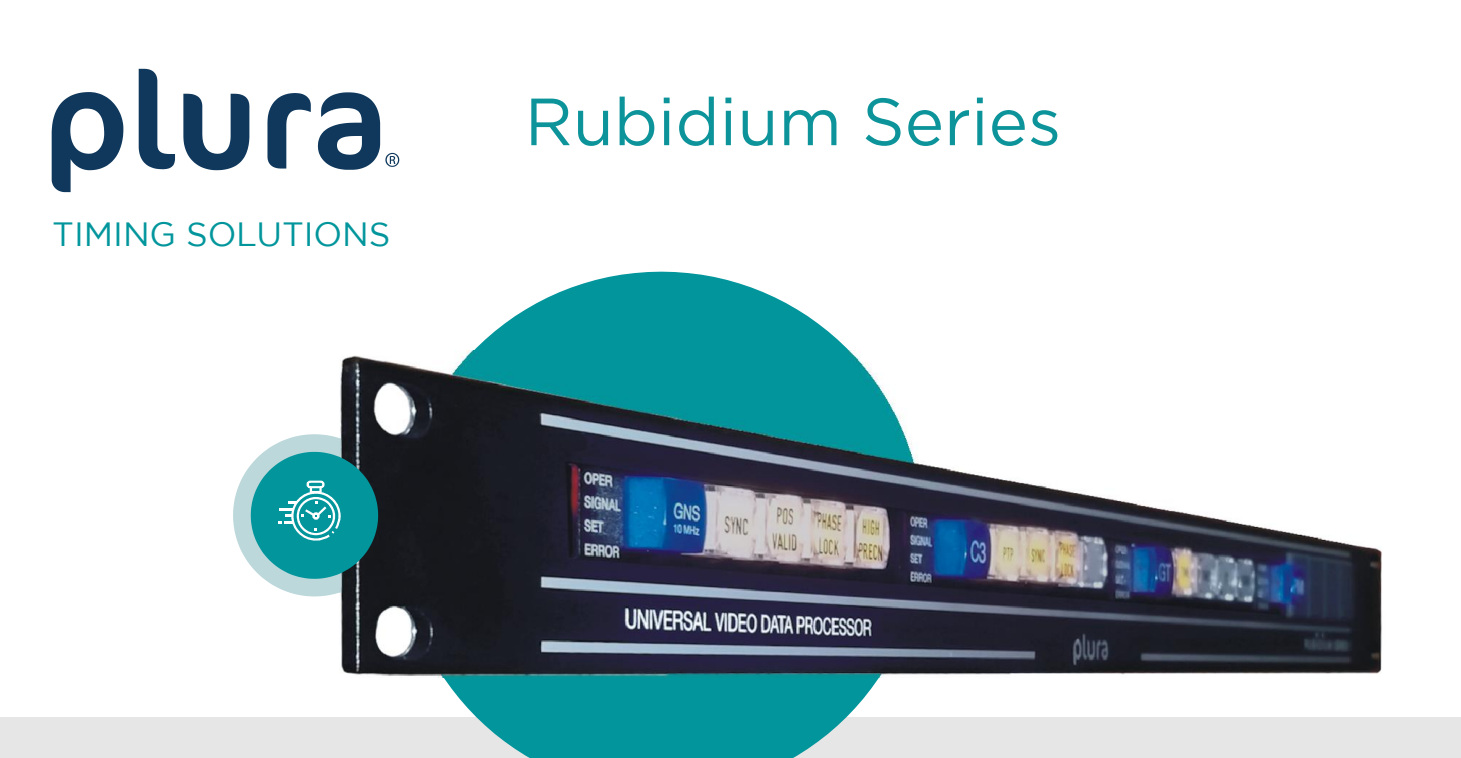

# **RUB AT RUB AV**

# of the RUBIDIUM SERIES SV of the RUBIDIUM SERIES System in the RUBIDIUM SERIES System in the RUBIDIUM SERIES System in the RUBIDIUM SERIE

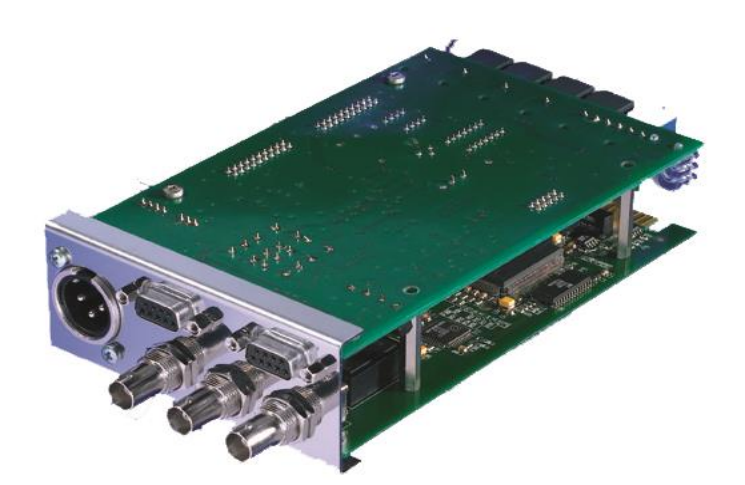

Functional Description and Specifications Version: 3.6 January 11. 2 January 11, 2024

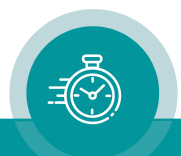

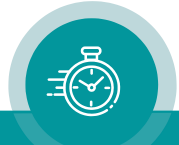

### **CONTENTS**

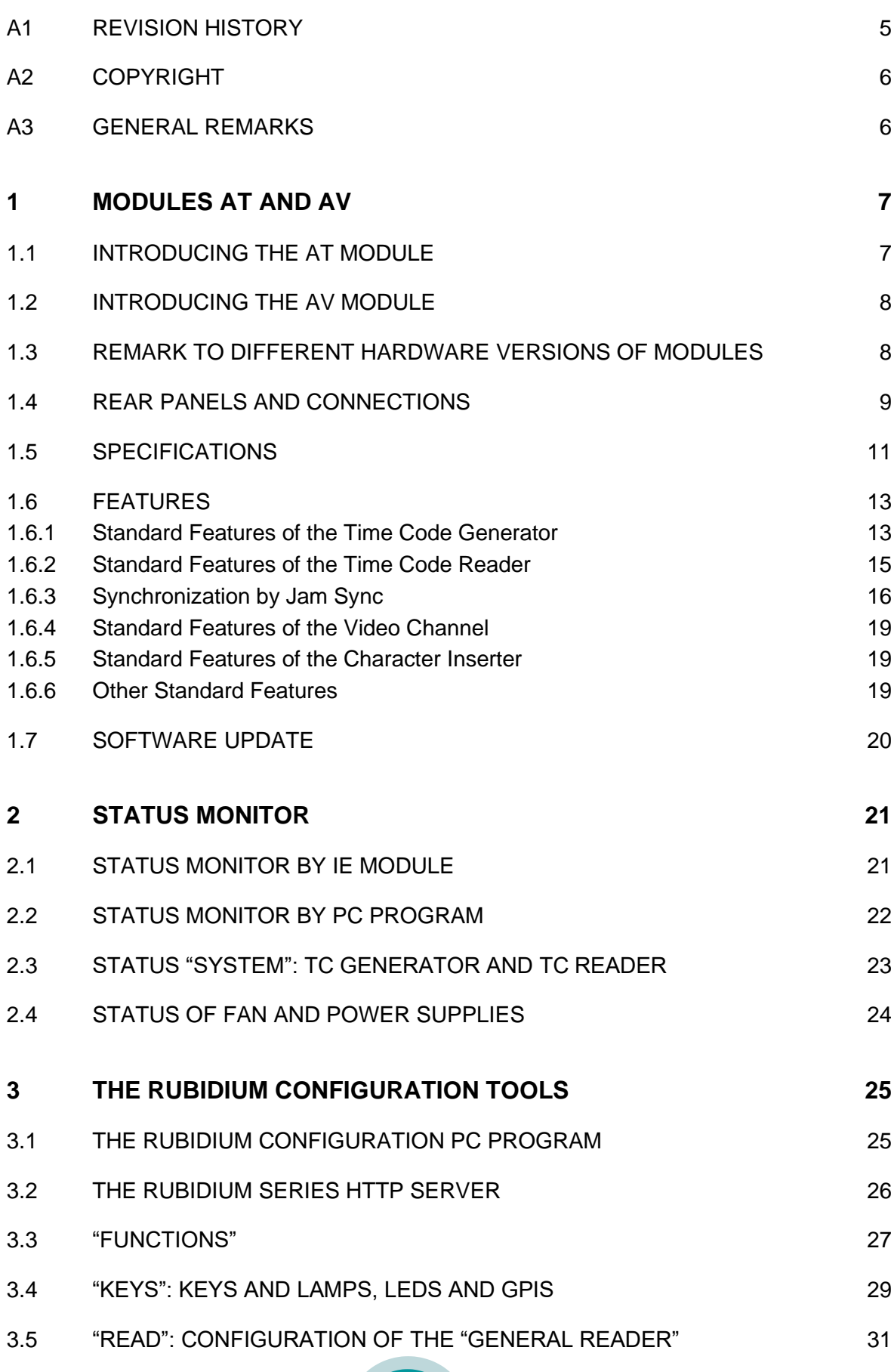

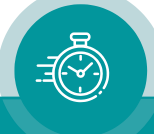

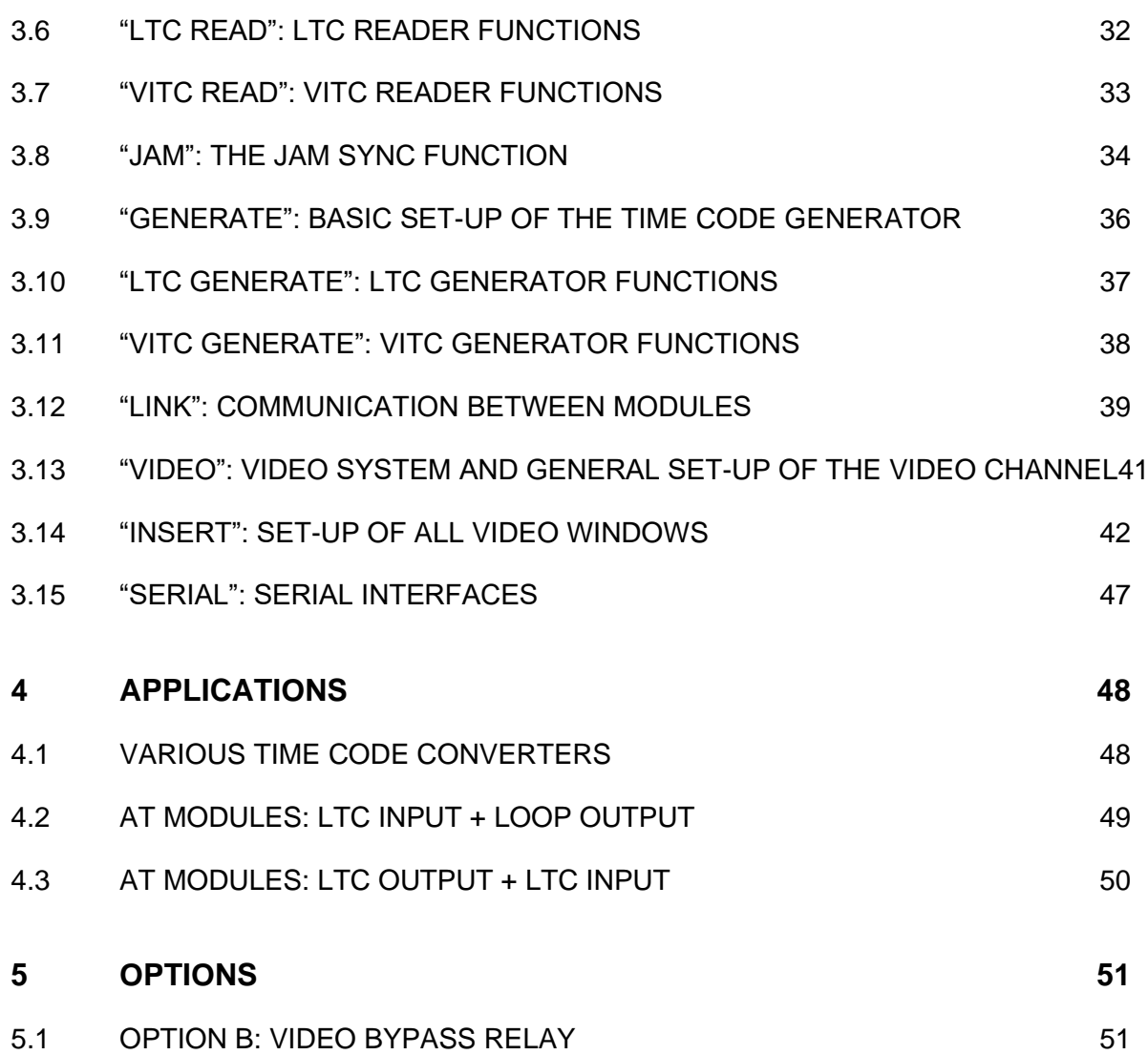

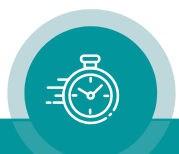

# A1 Revision History

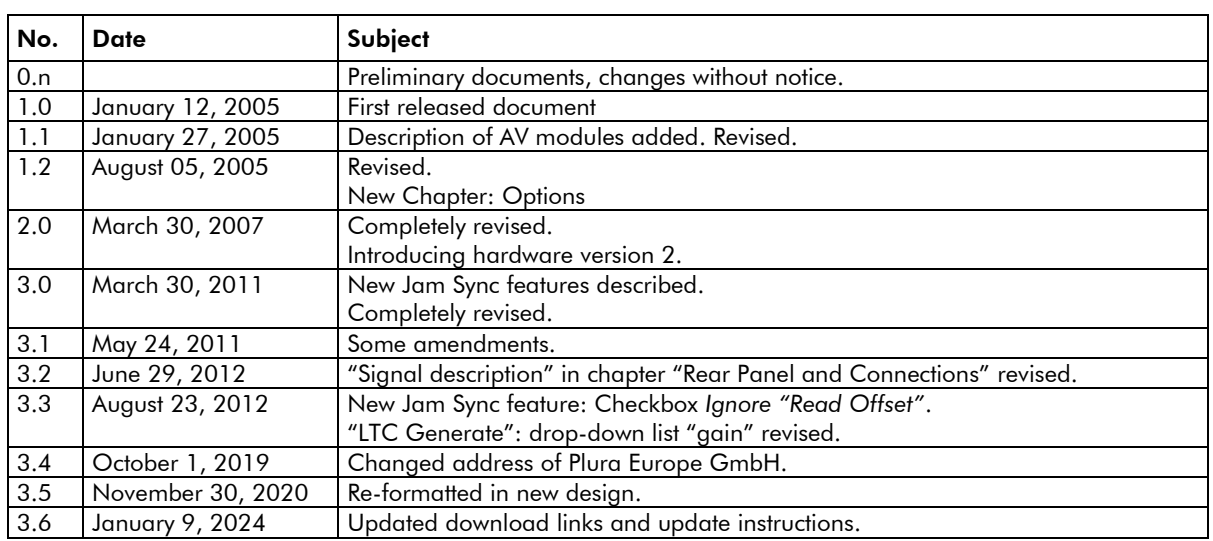

The latest document describes the functions of the latest module's software. You can download the latest software version from:

<https://plurainc.com/products/at/>

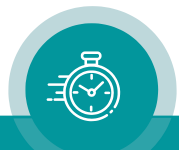

### A2 Copyright

Copyright © Plura Europe GmbH 2005-2024. All rights reserved. No part of this publication may be reproduced, translated into another language, stored in a retrieval system, or transmitted, in any form or by any means, electronic, mechanical, photocopying, recording, or otherwise without the prior written consent of Plura Europe GmbH.

Printed in Germany.

Technical changes are reserved.

All brand and product names mentioned herein are used for identification purposes only and are trademarks or registered trademarks of their respective holders.

Information in this publication replaces all previously published information. Plura Europe GmbH assumes no responsibility for errors or omissions. Neither is any liability assumed for damages resulting from the use of the information contained herein.

For further information please contact your local dealer or:

Plura Europe GmbH Binger Weg 12 D- 55437 Ockenheim Phone: +49 6725 918 006-70 Fax: +49 6725 918 006-77 E-Mail: [info@plurainc.com](mailto:info@plurainc.com) Internet: [http://www.plurainc.com](http://www.plurainc.com/)

### A3 General Remarks

This manual is a supplement to the "Installation & Systems Manual RUBIDIUM SERIES". Please read the below listed chapters of the "Installation & Systems Manual RUBIDIUM SERIES", as these chapters are necessary for the safe and proper use of Rubidium module AT or AV.

- A3 Warranty,
- A4 Unpacking/Shipping/Repackaging Information,
- A5 Safety Instructions,
- A6 Certifications & Compliances,
- Plug-In a Module,
- Remove a Module.

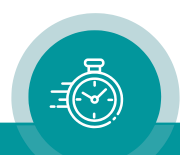

### <span id="page-6-0"></span>**1 Modules AT and AV**

### <span id="page-6-1"></span>1.1 Introducing the AT Module

The hardware consists of an analogue video channel, time code in/outputs, serial interfaces as well as some general-purpose interfaces, which may be used for various special applications (GPI in/outputs).

A PC or the RUB IE module is required for the configuration of this module.

Configuration, status monitor etc. identify this module as AT. RUB1 version modules visibly show this id on a button at the front panel, RUB3 version modules at the rear panel. The serial number is located on the bottom side of the lower circuit board of each module.

The standard hardware of this module has all of the following key features:

- "Hot Swapping", i.e. it is possible to insert or remove a module without interrupting the operation of other modules in this frame.
- Failure relay, connected to the FAIL A and FAIL B pins of the RLC connector at the rear of the frame.
- RS232 and TC link (RLC connector) interfaces to have access to the internal bus of the chassis.
- Analogue video input, e.g. as the source for reading VITC or as genlock input for LTC synchronization.
- Analogue video output (a video signal must be present on the input side), e.g. for character insertion (time code, text) or for VITC output.
- LTC input, LTC output.
- Four programmable function keys, lamps and LEDs on the front panel (RUB1 version only).
- Flash memory containing the firmware, so configuration and updates are possible via a PC connection. You can download the latest version of the program from:

### <https://plurainc.com/products/at/>

- Local serial interface, selectable as RS232 or RS422 or RS485. This interface can be used for remote control and for real-time data exchange.
- Four digital in- or outputs and one relay contact may be used in special applications.

There is a nearly unlimited range of applications for which this module can be used. The standard software enables a user to use the basic hardware with the most popularly used functions. More and special customer defined applications can be realised by loading a special software/firmware into the unit.

The modular concept of RUB AT RUB AV and the programmable parts of this module enhances the flexibility of our system, i.e. two basically identical modules could be used in completely different applications. This can be achieved either, with the same software but with different configurations (e.g. one module serves as time code reader, other module as time code generator), or with different programming of the firmware. See chapter about "Software Tools" to get a description of the configuration/programming of this module.

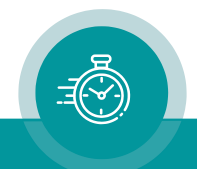

### <span id="page-7-0"></span>1.2 Introducing the AV Module

The hardware consists of an analogue video channel with character inserter and VITC in/output.

A PC or the RUB IE module is required for the configuration of this module.

Configuration, status monitor etc. identify this module as AV. RUB1 version modules visibly show this id on a button at the front panel, RUB3 version modules at the rear panel. The serial number is located on the bottom side of the lower circuit board of each module.

The standard hardware of this module has all of the following key features:

- "Hot Swapping", i.e. it is possible to insert or remove a module without interrupting the operation of other modules in this frame.
- Failure relay, connected to the FAIL A and FAIL B pins of the RLC connector at the rear of the frame.
- RS232 and TC link (RLC connector) interfaces to have access to the internal bus of the chassis.
- Analogue video input, e.g. as the source for reading VITC.
- Analogue video output (a video signal must be present on the input side), e.g. for character insertion (time code, text) or for VITC output.
- Flash memory containing the firmware, so configuration and updates are possible via a PC connection. You can download the latest version of the program from:

### <https://plurainc.com/products/at/>

There is a nearly unlimited range of applications for which this module can be used. The standard software enables a user to use the basic hardware with the most popularly used functions. More and special customer defined applications can be realised by loading a special software/firmware into the unit.

The modular concept of RUB AT RUB AV and the programmable parts of this module enhances the flexibility of our system, i.e. two basically identical modules could be used in completely different applications. This can be achieved either, with the same software but with different configurations (e.g. one module serves as time code reader, other module as time code generator), or with different programming of the firmware. See chapter about "Software Tools" to get a description of the configuration/programming of this module.

### <span id="page-7-1"></span>1.3 Remark to Different Hardware Versions of Modules

Starting in the second quarter of 2007, a new release of AT/AV modules (version 2) will be shipped. Hardware and firmware are not fully compatible to version 1 modules. The main difference in the hardware is a change of the denotation of the BNC connectors. The new version will deliver enhanced functionality. Version 2 is downwards compatible to version 1.

The PC Program RUBIDIUM CONFIGURATION indicates the version at the "System" tab. Example: "Module Type = AT" or "Module Type = AT  $(v2)$ ".

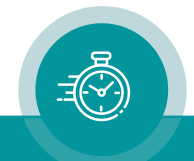

### <span id="page-8-0"></span>1.4 Rear Panels and Connections

*Connections at RUB AT – hardware version 1 Connections at RUB AT – hardware version 2*

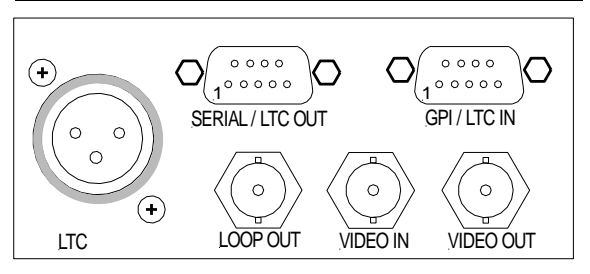

 $\underbrace{1^{\circ\circ\circ\circ\circ}}_{\text{IRAL/LTC OUT}}$  $\bigodot$ O SERIAL / LTC OUT  $\circ$  $\circ$  $\circ$  $\circ$  $\bigodot$ LTC VIDEO IN LOOP OUT VIDEO OUT

*Connections at RUB AV – hardware version 1 Connections at RUB AV – hardware version 2*

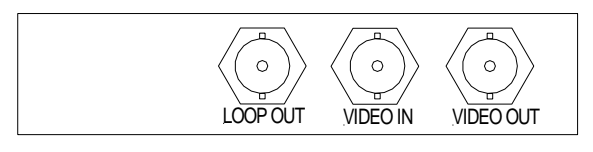

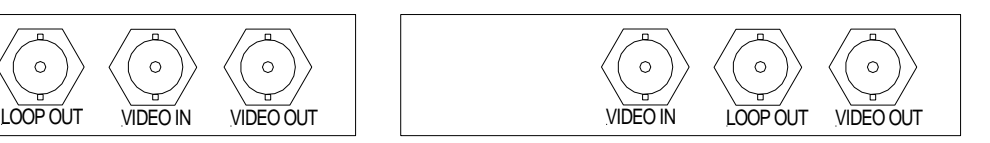

Pin assignments

The LTC connector may be an input or an output:

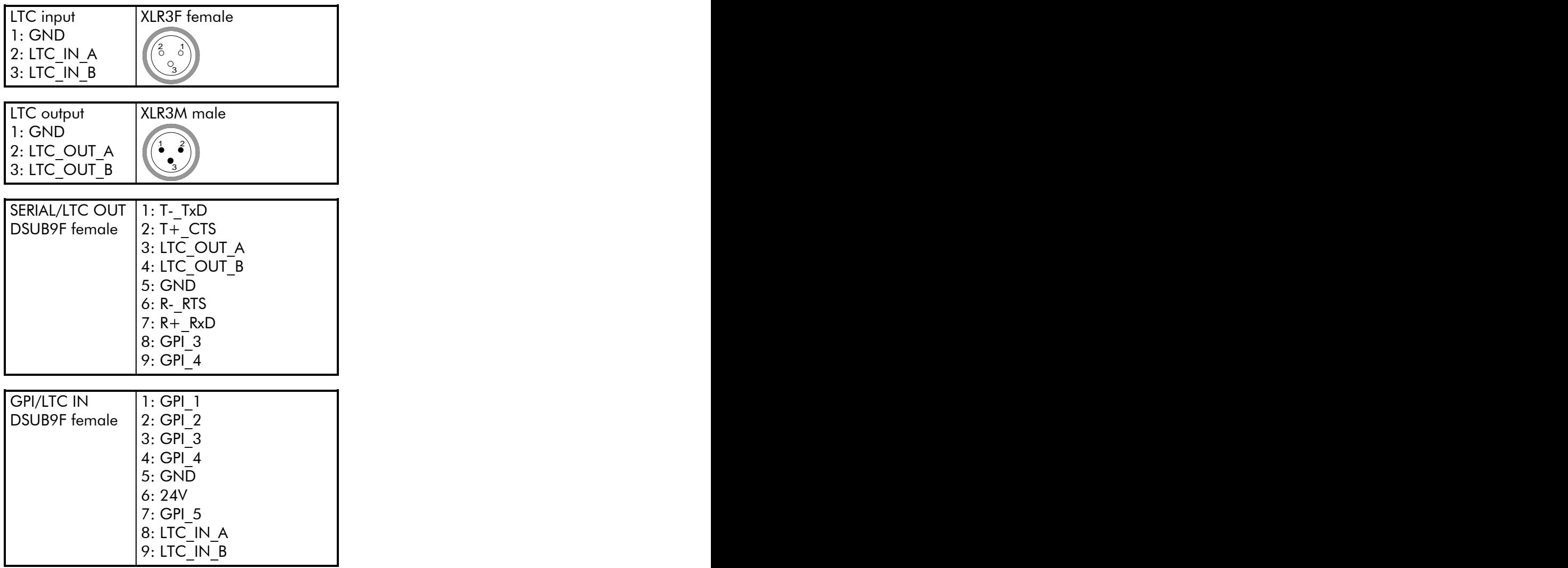

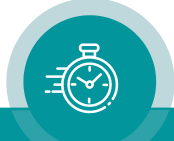

Re-imagine Beyond Technology

### Signal descriptions

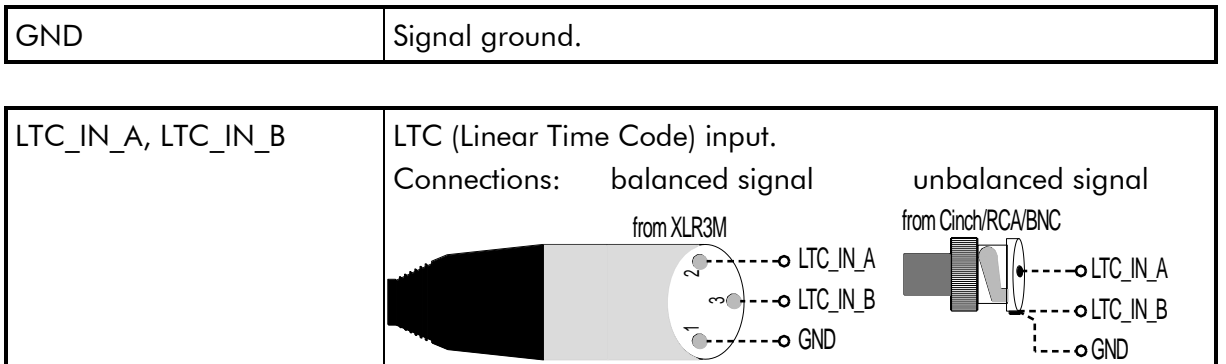

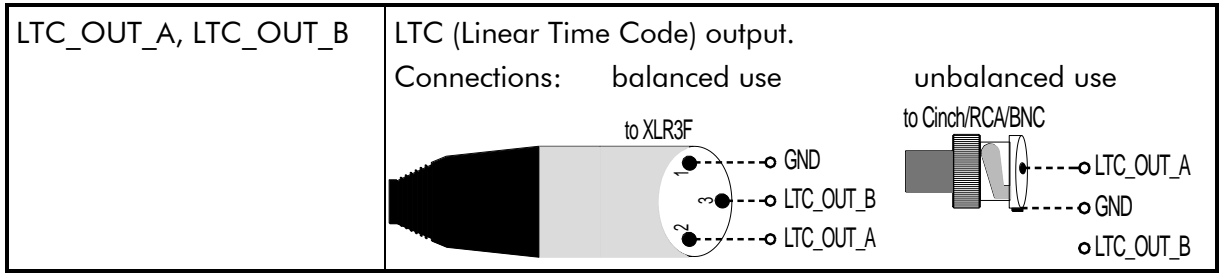

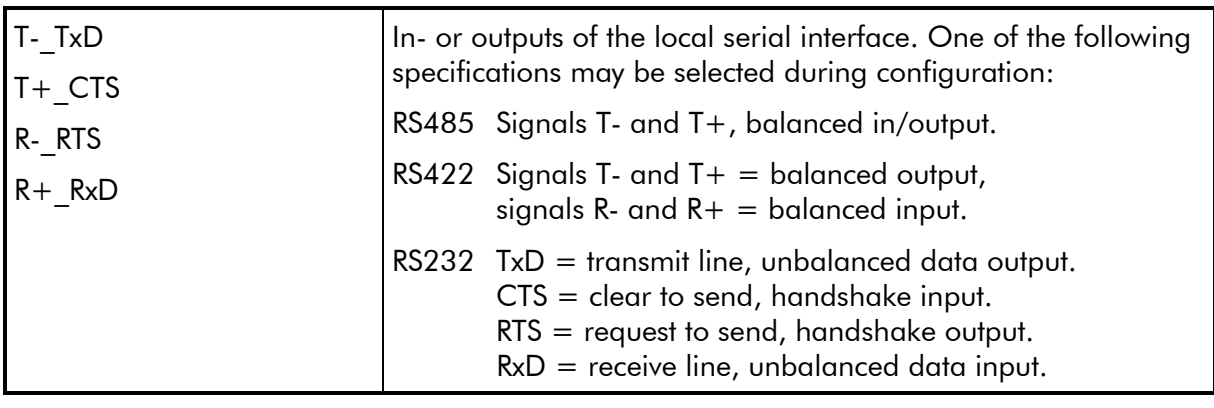

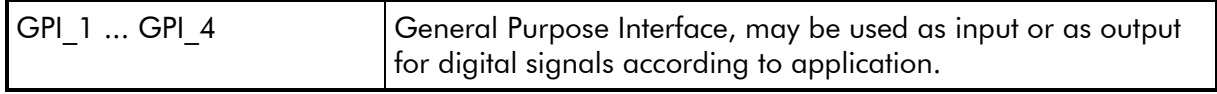

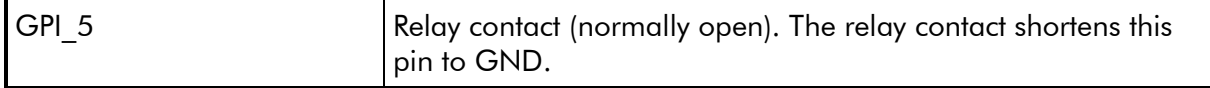

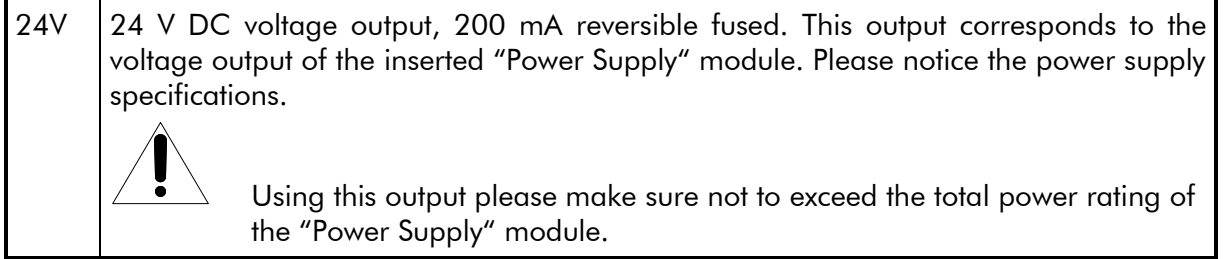

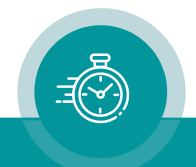

### <span id="page-10-0"></span>1.5 Specifications

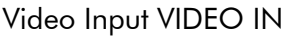

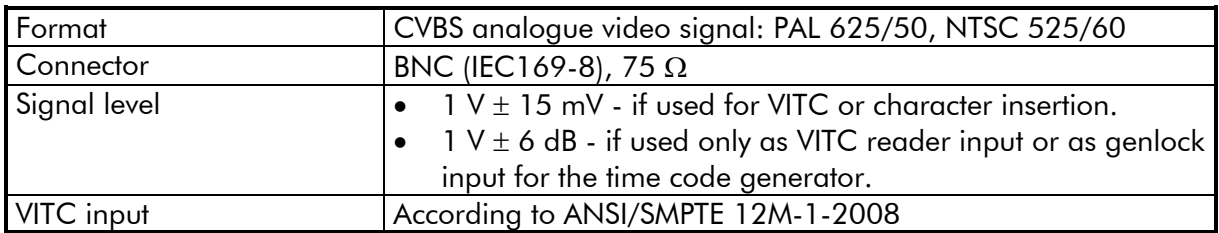

### Video Output LOOP OUT

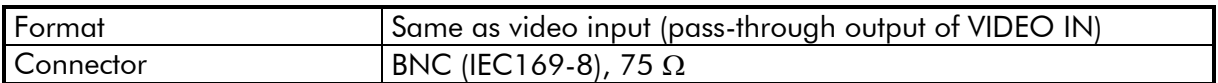

### Video Output VIDEO OUT

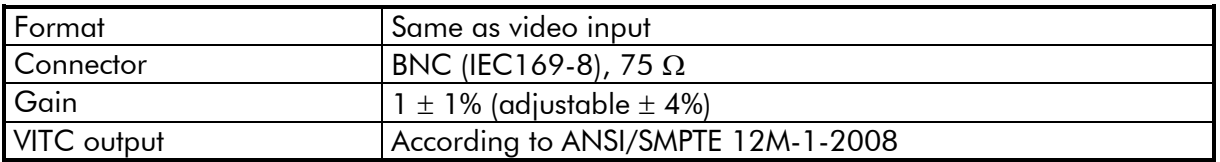

### LTC Input

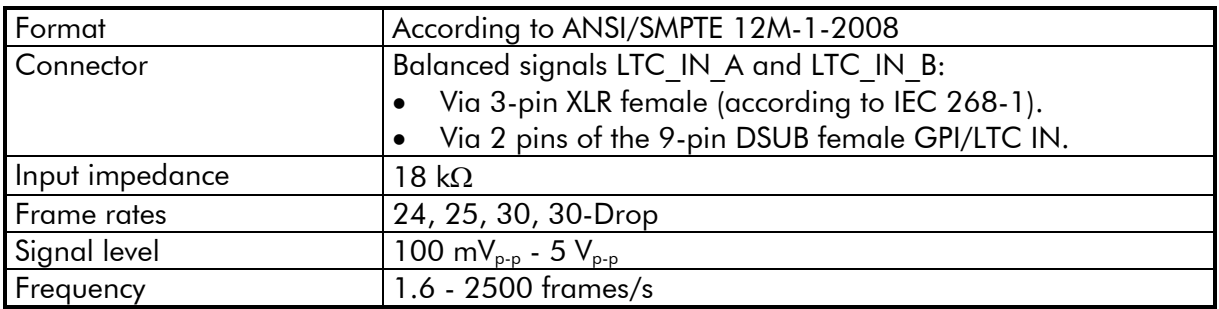

#### LTC Output

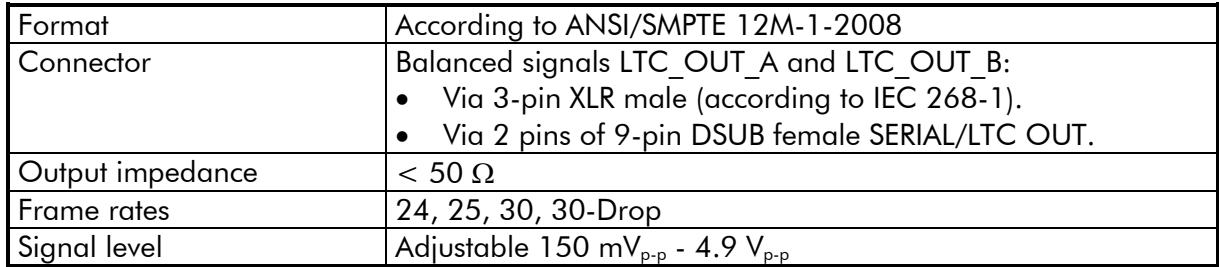

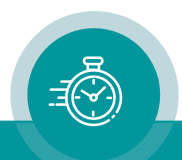

### GPI

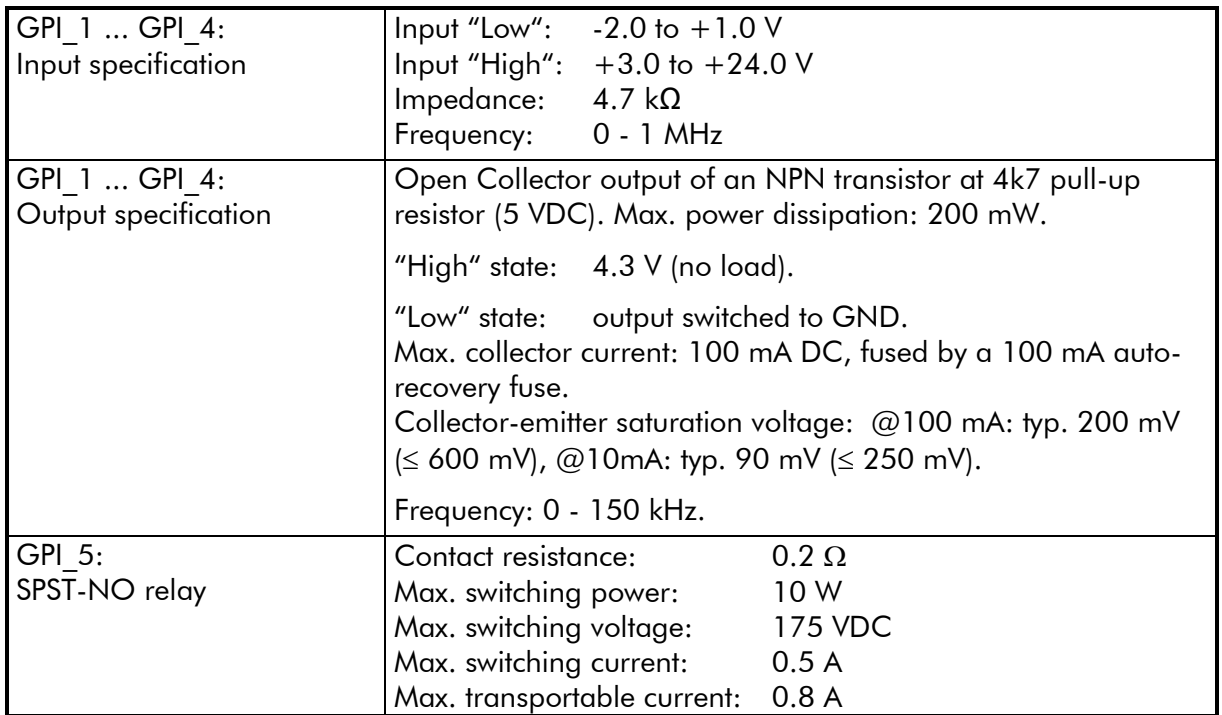

### 24V

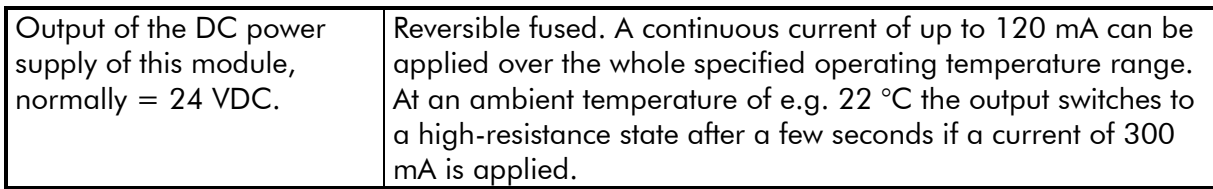

**Others** 

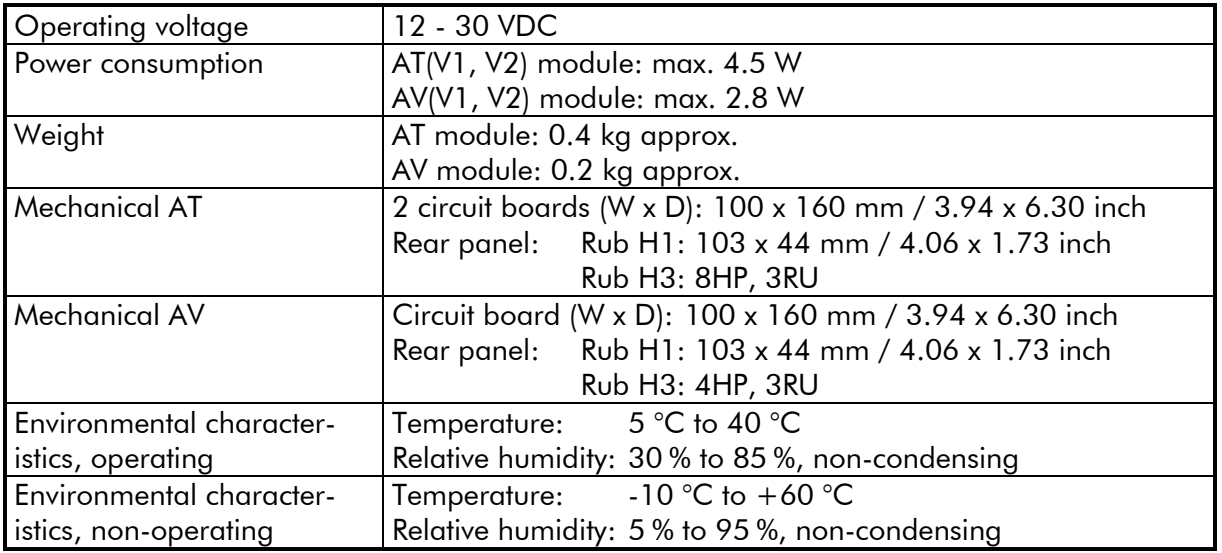

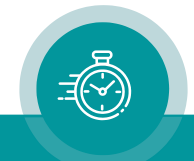

### <span id="page-12-0"></span>1.6 Features

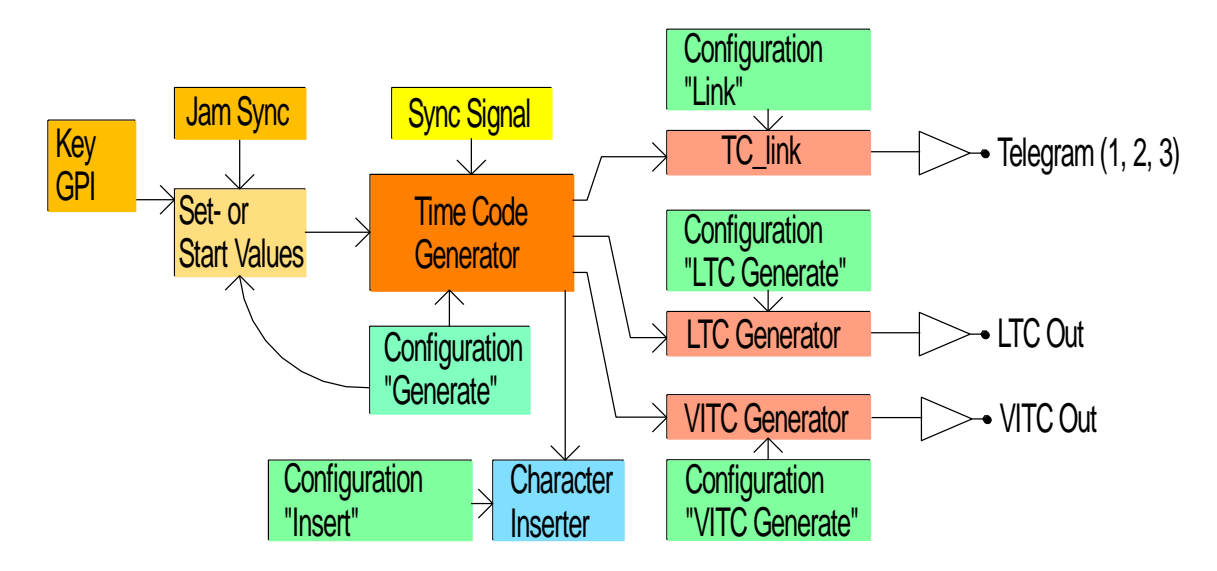

### <span id="page-12-1"></span>**1.6.1 Standard Features of the Time Code Generator**

Basically, there is one time code generator which outputs the time addresses and the binary groups (user bits) in various time code formats: As LTC, as VITC, or as a telegram of the Rubidium TC link interface. The generator's data can be visibly inserted in video windows, of course.

Overview of the basic features:

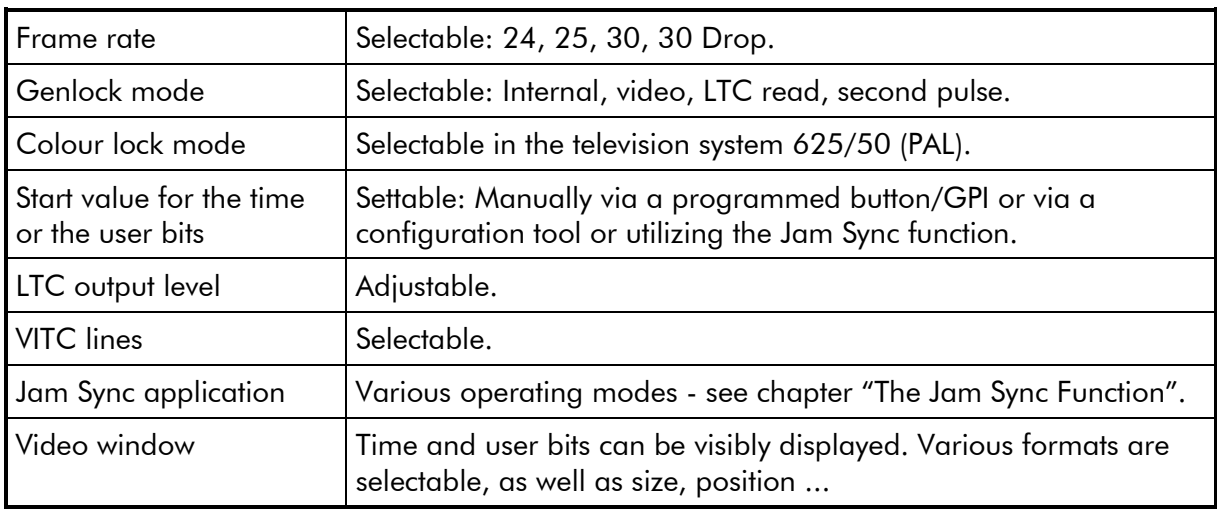

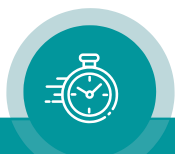

A RUB1 version AT module has four programmable LEDs at the front.

The Gen Sync Status function for a LED indicates the status of the phase and frequency synchronization of the time code generator, depending on the mode of sync selection (for configuration please refer to chapter "Keys: Keys and Lamps, LEDs and GPIs").

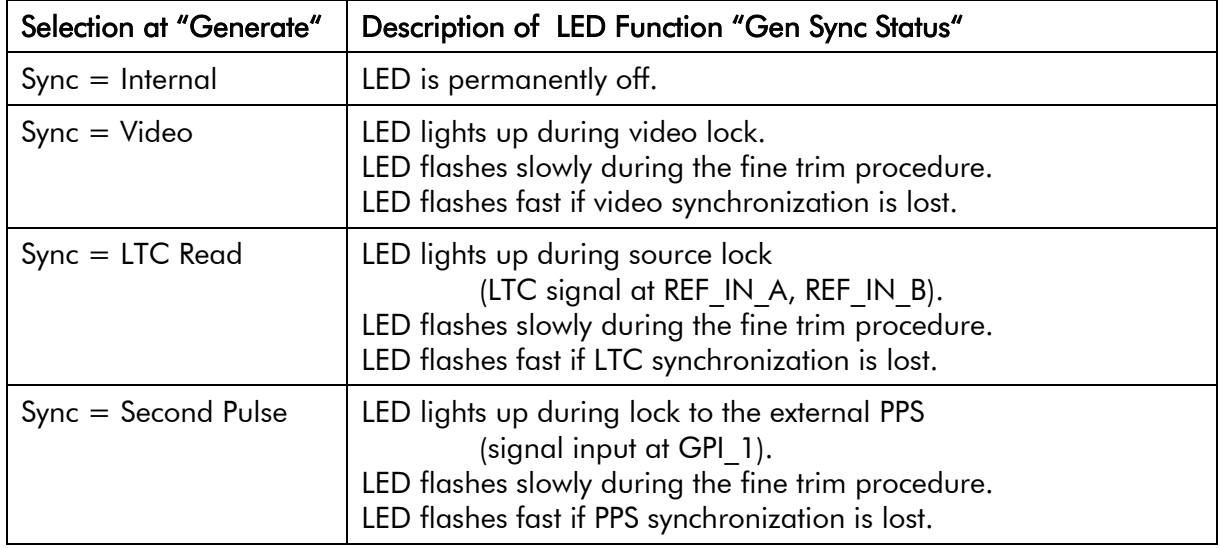

The PAL8 function for a LED indicates the status of a colour lock operating mode of the time code generator (for configuration please refer to chapter "Keys: Keys and Lamps, LEDs and GPIs"). Colour lock can be switched on by checking the PAL8 checkbox at the "Generate" function.

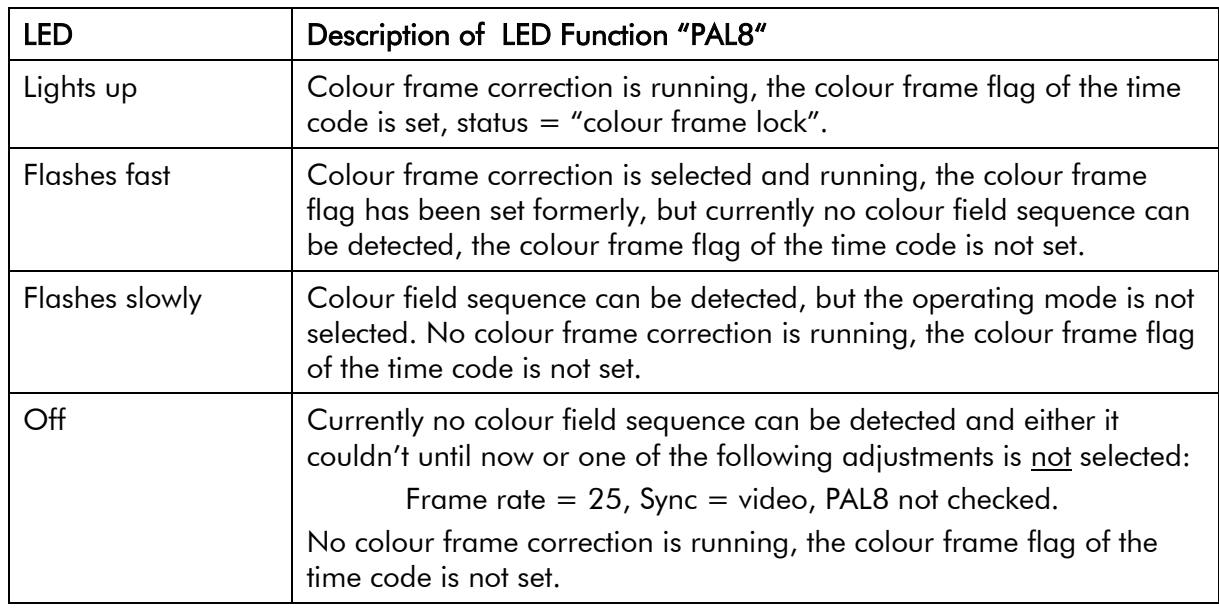

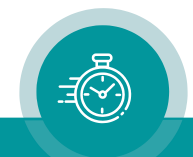

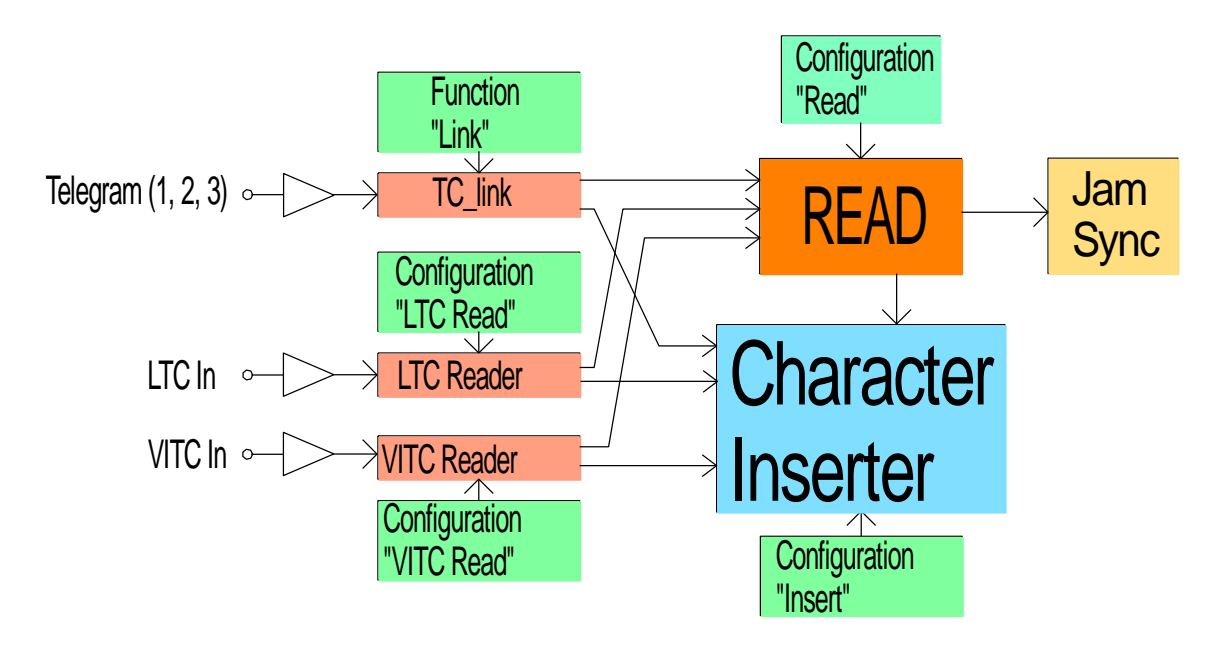

### <span id="page-14-0"></span>**1.6.2 Standard Features of the Time Code Reader**

Each time code format has its own time code reader. Each reader is able to visibly insert the data in a video window. Each reader can – with selectable priority – transfer the data to the "general reader" (Read). The following functions are only available for the "general reader":

- Jam Sync, i.e. the data transfer of the reader data to the time code generator.
- Decoding the MTD data of the Plura Timer System.
- Decoding a date.

Overview of the basic features:

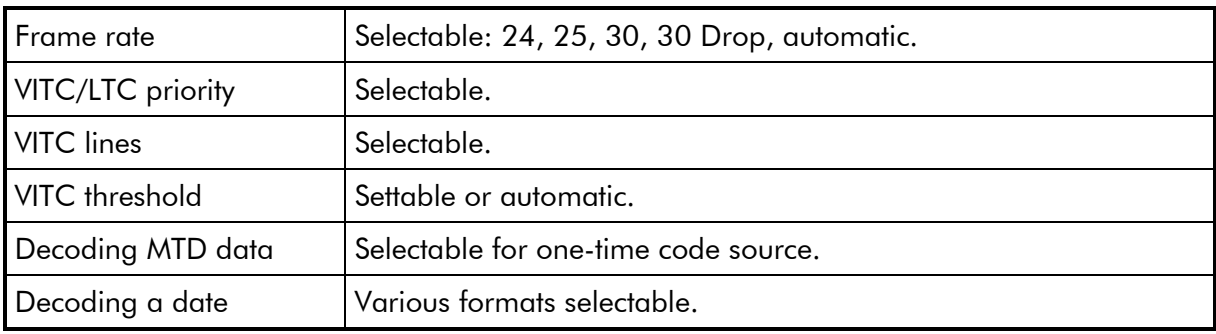

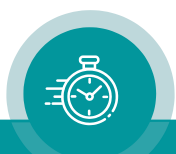

### <span id="page-15-0"></span>**1.6.3 Synchronization by Jam Sync**

The Jam Sync function transfers time code of the "general reader" to the time code generator. Examples of application are all the different time code converter functions, as there are LTCto-LTC converter, LTC-to-VITC converter, VITC-to-LTC converter etc.

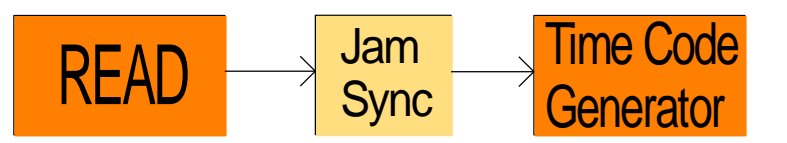

Use a button or a GPI or a configuration tool to activate this function.

Overview of the basic features:

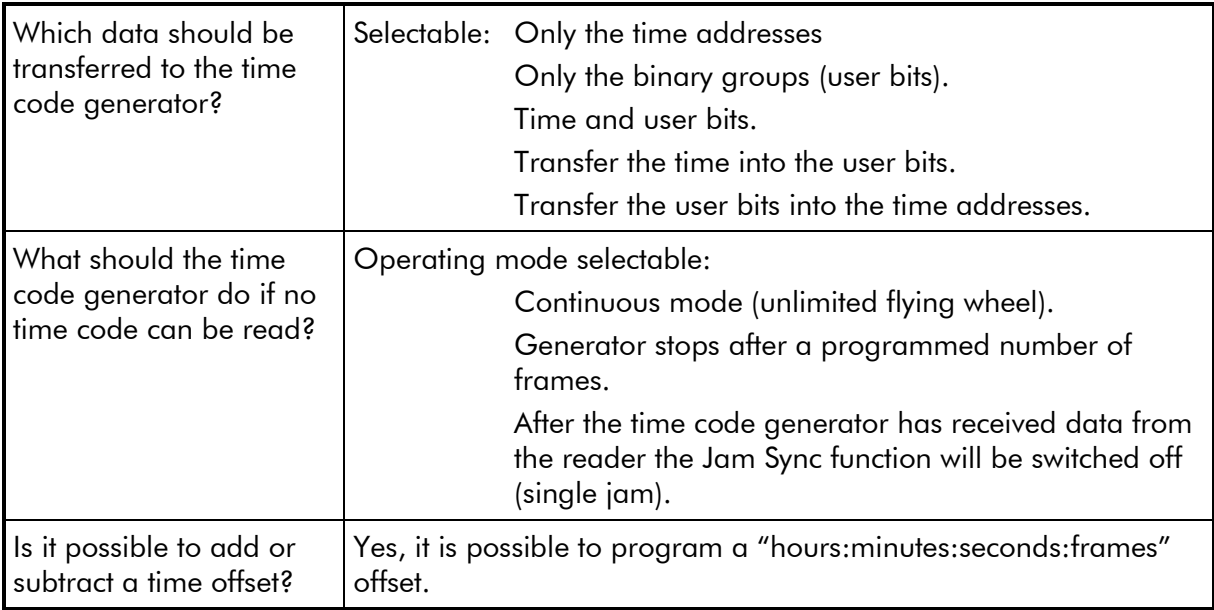

Please refer to chapter "Jam": The Jam Sync Function for the details of configuration.

RUB1 version AT modules have programmable LEDs and GPIs.

The Jam function for an LED or a GPI indicates the status of a Jam Sync mode (for configuration please refer to chapter "Keys: Keys and Lamps, LEDs and GPIs").

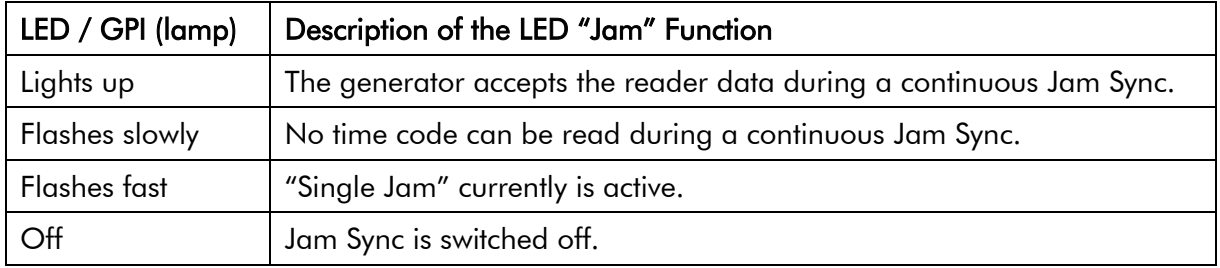

There are several Jam Sync operating modes available. The detailed description of these modes is given here. Except for the "Single Jam" mode all modes will be selected out of the "Mode" drop-down list.

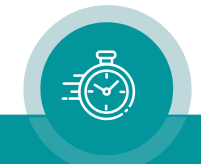

#### Single Jam

This function will be switched off automatically (Jam Mode = OFF) after the time code generator has once received data from the reader. If - according to the set-up at "Values" a time transfer has been selected, the time addresses of the generator will be set by the time addresses of the read time code, after that the time will be count continuously. After power-on a Single Jam mode is cleared.

**Single Jam** can be activated by a click on a button at the configuration tool, or by a programmed key or GPI.

#### **Continuous**

Continuous Jam Sync. This mode swaps the generator to a free-running mode if there is no time code input (unlimited flying wheel).

#### Cont. 1Frame

Jam Sync with one-frame drop-out compensation. This mode forces the generator to stop if there is no time code input for more than one frame and a transfer of time data has been selected.

#### Cont Wheel

Jam Sync with programmed drop-out compensation. This mode forces the generator to stop if there are no time code input for more than a programmed number of frames and a transfer of time data has been selected.

#### **Start**

This mode operates as a one-time Jam Sync. Unlike the "Single Jam" this mode remains active, so with every start-up of the module the one-time transfer occurs. The one-time Jam Sync waits until the generator reaches the Genlock, i.e. after power-on the generator has to lock to the selected source signal, after that the data from the read time code will be transferred to the generator.

#### **Convert**

In all other Jam Sync operating modes, the generator reads the time code time and only accepts it if the time is plausible and in an ascending continuous order. But with this "converter" function all read values including standing or even non-continuous values directly and exactly will be converted into the requested time code format. If no time code is read, the generator stops.

A time code, which is badly readable or incomplete, will pass these disturbances to the outputted time code.

Example for this application: VITC-to-LTC converter. The VITC of a frozen (still) image or during a single step motion is directly transferred to the generated LTC.

#### Diff Cont. and Diff Stop

Although the Jam Sync function examines the read time values for plausibility and ascending order, it cannot be prevented in all cases that the generated time code has frame jumps. For example, now and then a frame jump occurs if read time code and generated time code are not synchronized to each other. Nevertheless, selecting the Jam Sync function Diff Cont. or Diff Stop a clean regeneration can be achieved.

In this mode new read time values to be transferred to the generator have to be upcounting. A "reverse" or "still" time code will be ignored. The generator however only

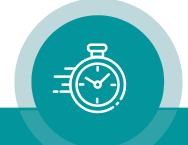

synchronizes to the read time values if the time difference between reader and generator time exceeds an adjustable threshold. The "Diff Cont." and the "Diff Stop" mode differ in case no reader values are being transferred: At "Diff Cont." the generator continues to count the time on its own (continuous Jam Sync without flywheel option), at "Diff Stop" the generator stops counting after a programmed number of frames ("Wheel").

This procedure sets the generator time equal to the read time at the beginning - for example with the start of a video tape. After that dropouts or phase shifting will not lead to a discontinuous time code output. Each time, if – for example after stopping and restarting the tape - again a difference of  $\geq$  threshold occurs, the generator is automatically locked to this new read time code.

This function uses the value of the flywheel ("Wheel") as the threshold for the difference. The allowed range of values is 2 - 20 frames. If the current value does not lie within this range the threshold will automatically be set to 4 frames.

Please notice the following remarks concerning this procedure and the choice of the threshold:

If a time difference greater than the threshold has been detected, the generator accepts the reader values for the next two seconds to get in sync. During this period the incoming time code should stabilize (for example a recorder should reach the normal play speed). If during this period no synchronization has been reached, the generated values compared to the incoming time code now can have any difference up to the threshold value.

If there is no synchronization between the incoming time code and the generated time code, a continuous drift against each other will take place and a time difference will built up. If the difference exceeds the threshold, a "hard" correction takes place. With the "Continuous" Jam Sync function you would have a one frame jump quiet often in this case, with the "Diff" Jam Sync function you would have a jump of the size of the threshold rarely. The more briefly however you choose the production time, the more highly the probability for an error free re-generation, because the difference will not reach the threshold.

#### Zero Frame

The generator accepts the reader values only if the frame count of the reader values equals to 00. Even if there are different frame rates of reader and generator time code, both time codes will be aligned exactly at the start of each second.

This mode should be selected for a frame rate conversion. In case of a video format conversion (e.g. PAL to NTSC or vice verse) the original time code should be connected to the time code input and the converted video should be connected to the video input of the Rubidium module. Thus, the converted time code will be synchronised to the converted video.

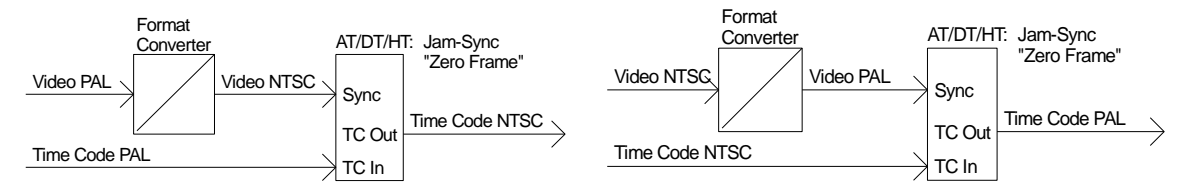

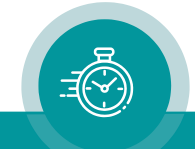

### <span id="page-18-0"></span>**1.6.4 Standard Features of the Video Channel**

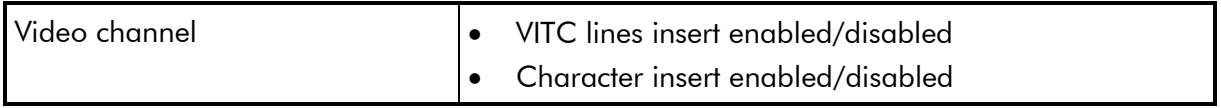

### <span id="page-18-1"></span>**1.6.5 Standard Features of the Character Inserter**

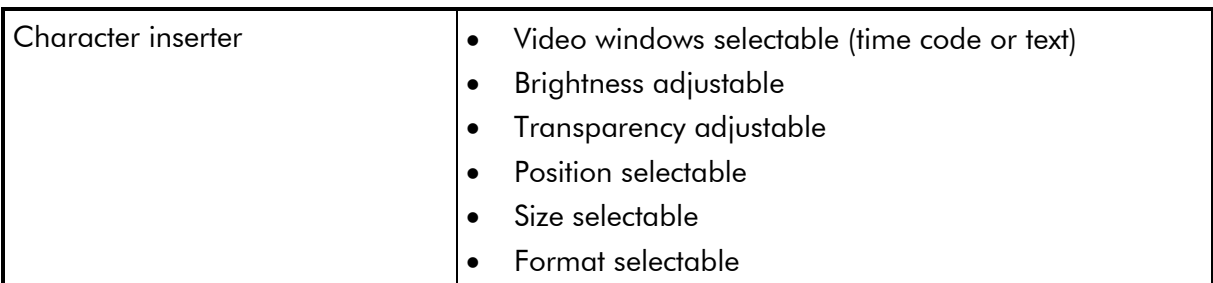

### Example of a character insertion:

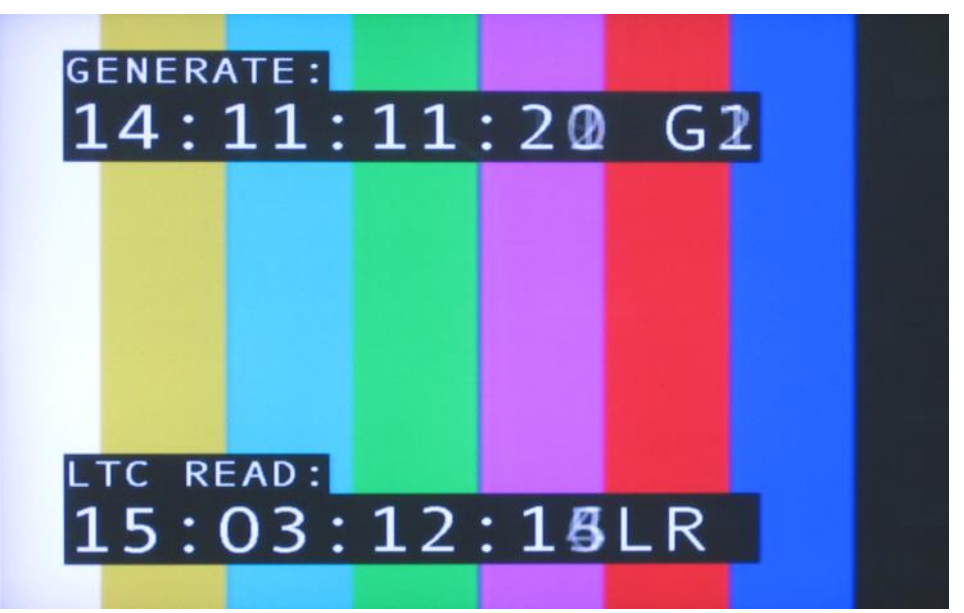

### <span id="page-18-2"></span>**1.6.6 Other Standard Features**

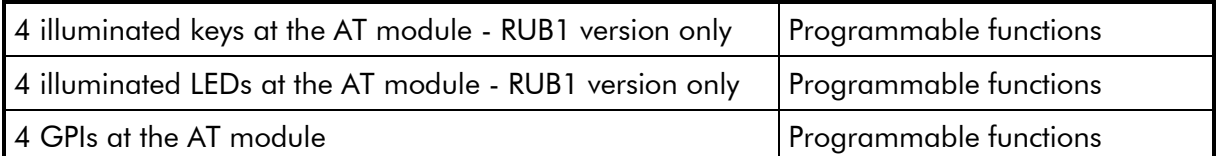

For configuration please refer to chapter "Keys: Keys and Lamps, LEDs and GPIs".

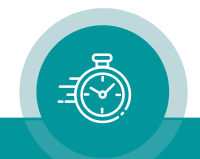

### <span id="page-19-0"></span>1.7 Software Update

Software updates require a (Windows operating system) computer and the "RUBIDIUM CONFIGURATION" program.

Important: Please make sure to always use the latest version of the program. You can download it from:

<https://plurainc.com/products/at/>

Please check the PC connector at your RUBIDIUM housing: There is an USB or RS232 (with a DSUB9 connector) interface installed. You now need the same interface at your computer.

The new firmware should already be stored as a .tcf file at your computer.

Please now execute the following steps:

1. Connect your computer to the PC connector of that RUBIDIUM frame where the module has been plugged.

In case of an RS232 interface: Use a straight  $(1:1)$  connection between the PC connector at the RUBIDIUM frame and the RS232 of the computer.

In case of an USB interface: Use a USB A-B cable between your computer and the RUBIDIUM frame.

Switch on the power of all units.

- 2. Execute "Rubidium Config.exe" on your computer. Select the "Port" according to the interface (USB, RS232) you are using.
- 3. Select the module (unit 1, 2, 3 ...).
- 4. If you are sure about the hardware version of the module, you can omit this step. Otherwise click button *Configure* and verify the version at the "System" tab in the info box. Example: "Module Type = AT" or "Module Type = AT (v2)". Click button *Disconnect*.
- 5. Select "Flash Update" in the *File* menu.
- 6. Open the .tcf-file. Standard names:

```
"Rubidium AT version.tcf" or "Rubidium AT (v2) version.tcf" or
"Rubidium AV version.tcf" or "Rubidium AV (v2) version.tcf".
```
"version" stands for a revision no., e.g. "2.11.16".

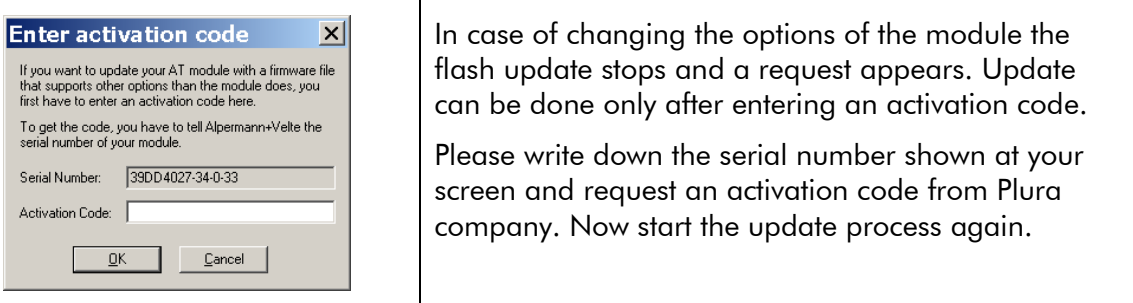

Press OK to start the update. At the end press OK again.

7. Update is finished now. We recommend checking module's configuration utilizing the "RUBIDIUM CONFIGURATION" program.

*During flash update the operation of the module stops!*

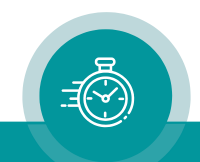

### <span id="page-20-1"></span><span id="page-20-0"></span>**2 Status Monitor**

### 2.1 Status Monitor by IE Module

The RUBIDIUM SERIES HTTP server, located in the RUB IE module, offers a status monitor. Please refer to the "Functional Descriptions and Specifications IE" manual for a detailed description of how to access the RUBIDIUM SERIES system and how to open the RUBIDIUM homepage.

At the RUBIDIUM homepage click on "Configuration" to open the **Configuration** page.

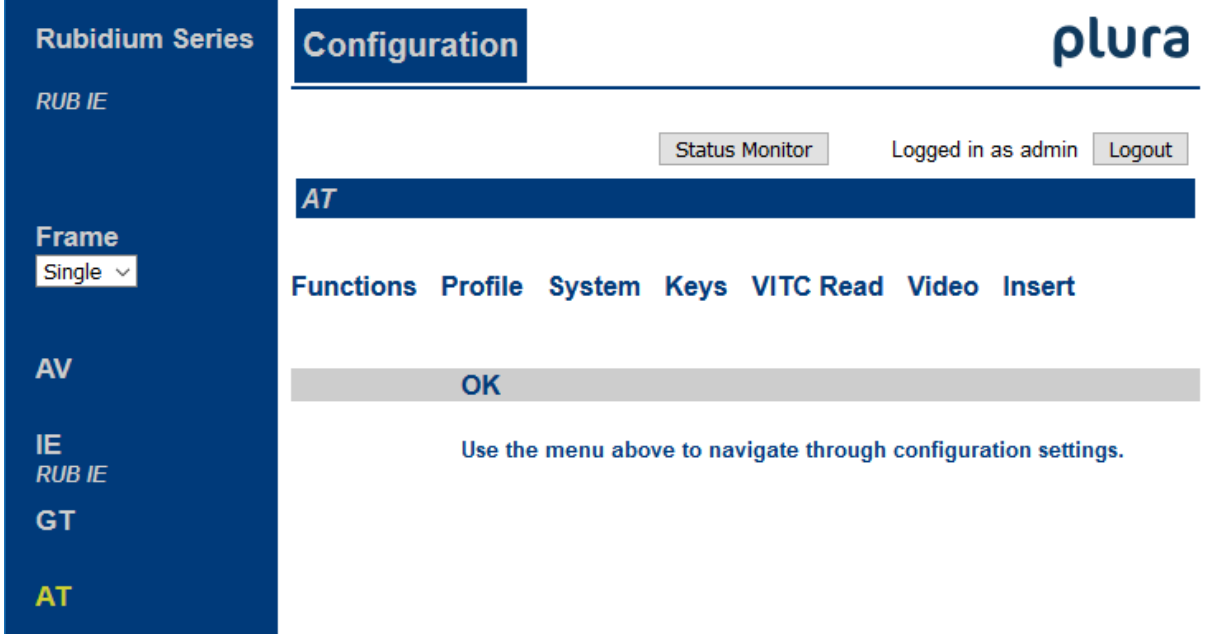

- On the left, click on the button of type AT or AV, respectively.
- Click on the button Status Monitor to open the status monitor.

#### Requirements:

- Please have Java Runtime Environment 1.6.0 or higher installed (for example download at [www.java.com\)](http://www.java.com/).
- Java should be installed as a browser plug-in (a Windows installation will do this automatically if you download Java from the source mentioned above).
- The Status Monitor works with all operating systems which support Java.

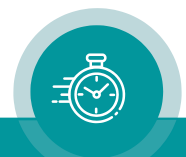

### <span id="page-21-0"></span>2.2 Status Monitor by PC Program

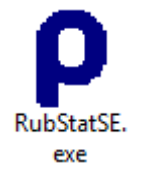

The PC program RubStatSE.exe uses the PC interface (RS232 or USB) of the RUBIDIUM housing. This program is part of the "Rubidium Series, config software" packet you can download at:

<https://plurainc.com/products/at/>

Execute this program, select the COM port or USB connection and press the scan button to get a list of the modules plugged to this housing. Select the module and press the connect button.

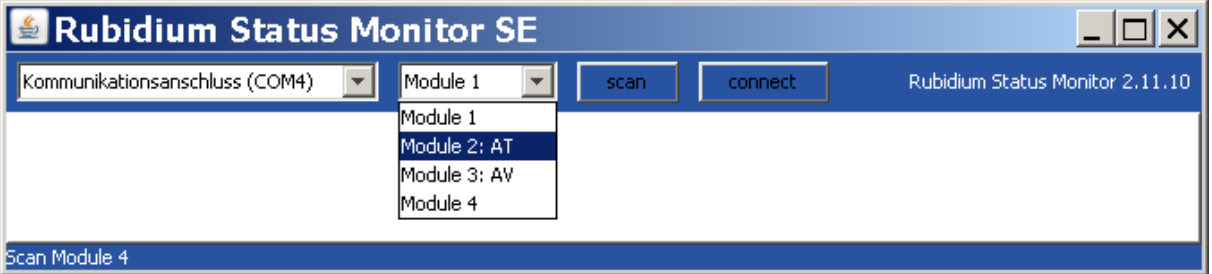

Requirements:

- Please have Java Runtime Environment 1.6.0 or higher installed (for example download at [www.java.com\)](http://www.java.com/).
- For a Windows operating system: Please follow the description of RubStatSE\_Readme.txt.
- For a Linux operating system: Available on request.

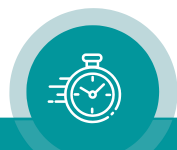

### <span id="page-22-0"></span>2.3 Status "System": TC Generator and TC Reader

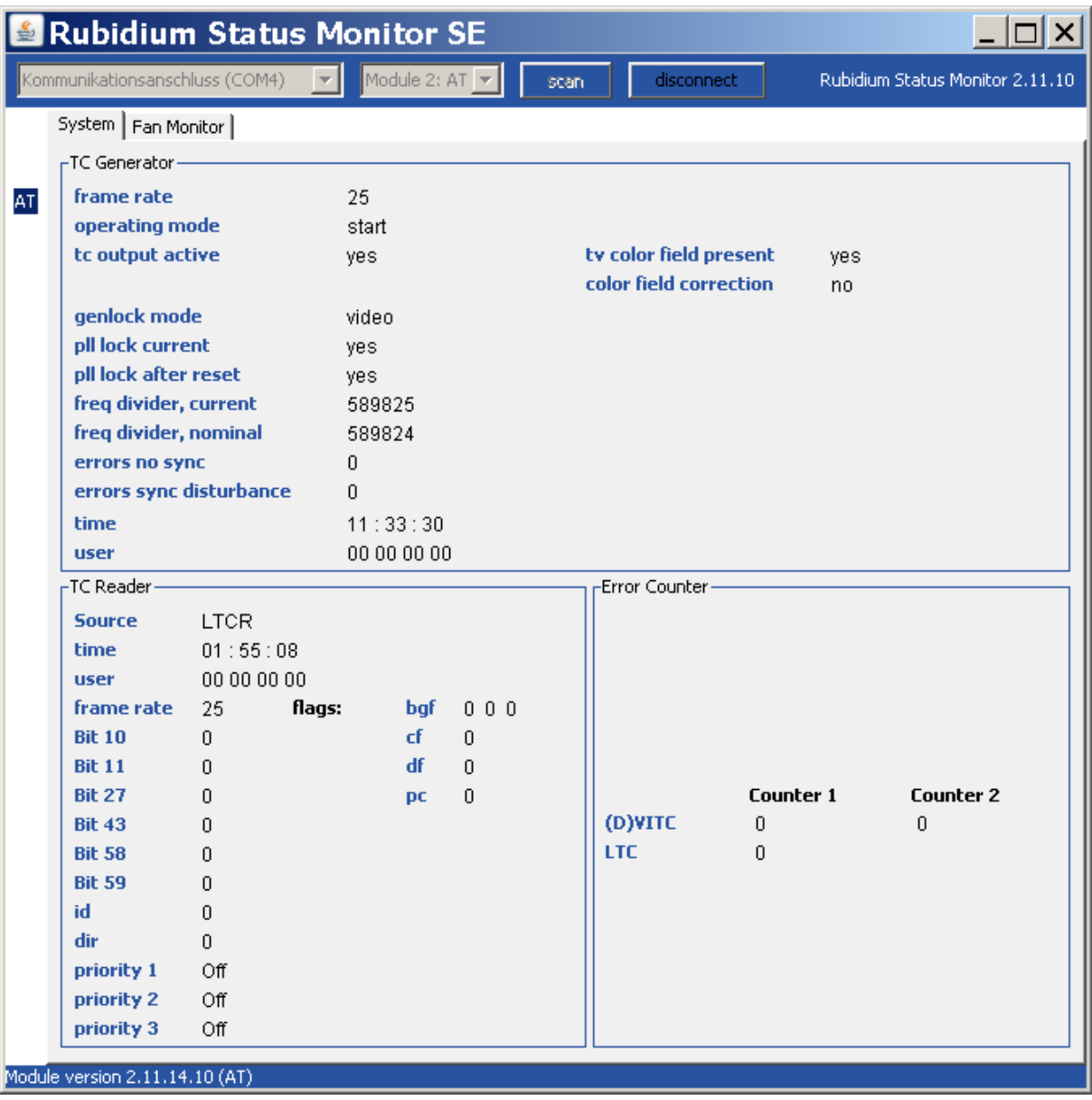

TC Generator: Status and set-up information.

TC Reader: Status and set-up information.

**Error Counter:** Counting time code reader errors:

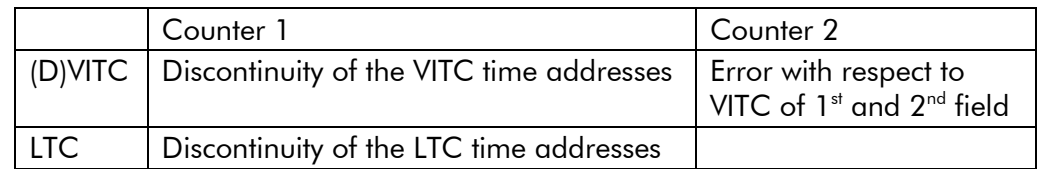

The counters reset to zero if the corresponding time code reader will be disabled.

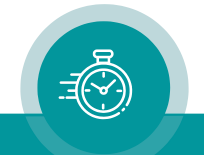

### <span id="page-23-0"></span>2.4 Status of Fan and Power Supplies

This module – as all configurable RUBIDIUM modules – is able to monitor the fan and power supplies which are plugged to the same housing as this module.

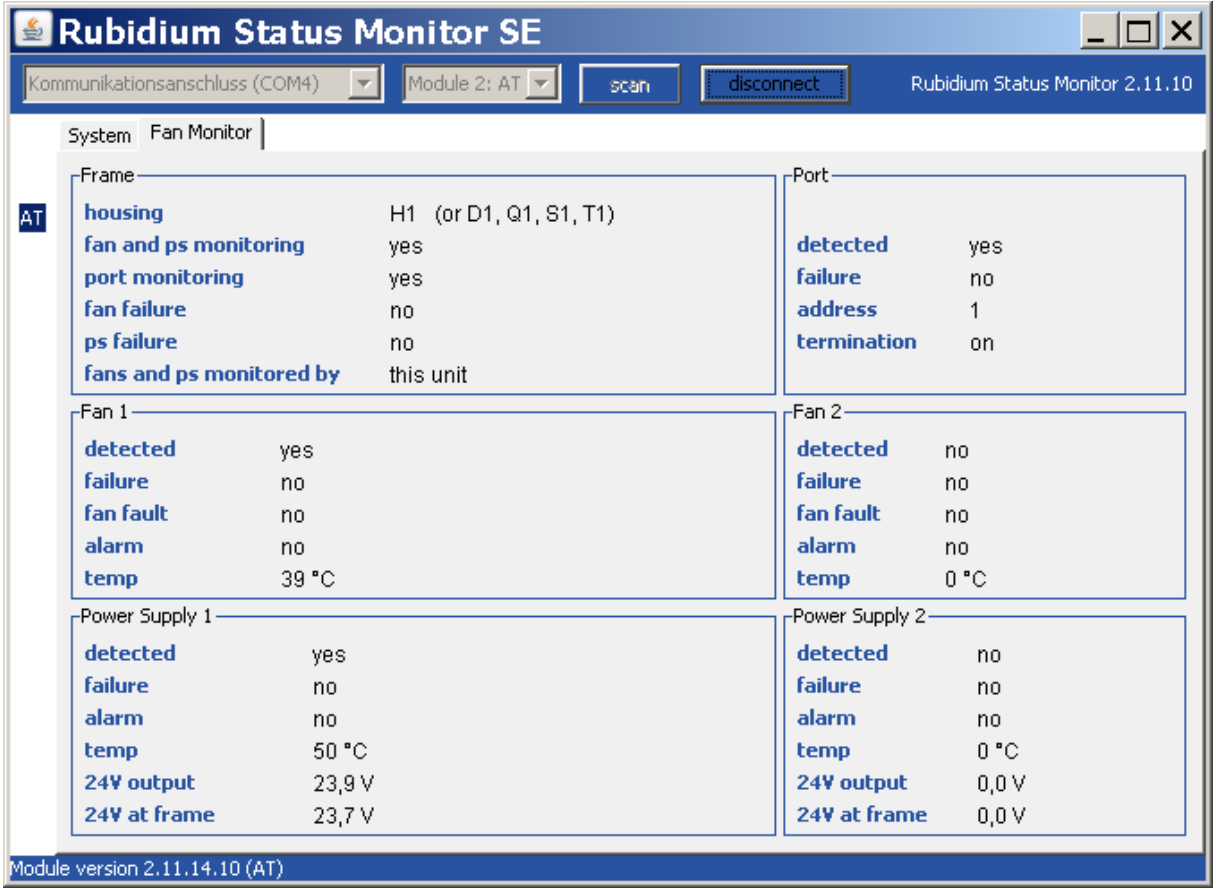

Please refer to the document "Installation & Systems Manual RUBIDIUM SERIES" for a detailed description.

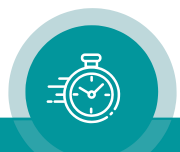

### <span id="page-24-0"></span>**3 The Rubidium Configuration Tools**

### <span id="page-24-1"></span>3.1 The Rubidium Configuration PC Program

Please refer to the

"Installation & Systems Manual RUBIDIUM SERIES"

for a general description of this program and how to install it. In this document please notice the following subchapters:

- Overview
- Installation
- Connection to RUBIDIUM SERIES Chassis
- Starting the Program
- Store, Load and Update the Configuration on your PC
- The "Profile" Tab: Store and Load Configurations on the Module

The program RUBIDIUM CONFIGURATION uses various tab cards. With one click on the button Configure, all available and currently activated tabs of this specific module are displayed.

Any changes at a tab will immediately be stored at the module. If you enter a number or a text press the tabulator key at the PC's keyboard afterwards.

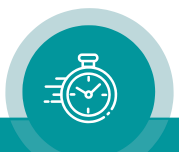

### <span id="page-25-0"></span>3.2 The Rubidium Series HTTP Server

The RUBIDIUM SERIES HTTP server is located in the RUB IE module. A 10/100Base-T Ethernet connection and a web browser allow access to the RUBIDIUM system.

Please refer to the

"Installation & Systems Manual RUBIDIUM SERIES"

for a functional overview and for an installation description of this program. You will find the chapter "The RUBIDIUM SERIES HTTP Server" and its subchapters:

- Overview, Connecting the IE Module
- IP Configuration, the Rubidium Homepage
- Access to a RUBIDIUM SERIES Module
- The "Profile" Page: Store and Load Configurations on the Module or on the PC

As soon as a communication to a single module has been established, the **Configuration** page gives a list of all links to those pages which are actually enabled for a configuration.

Changes at a page will not be stored at the module automatically. At the bottom of each page there are two buttons which should be used to store or load the module's configuration:

#### Button Save To Module:

• Click on this button to transfer all settings on this page to the module.

#### Button Reload From Module:

• Click on this button to load the current configuration of the module.

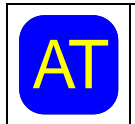

AT configuration a **Reload** will be done automatically. Every time you click on the blue button which indicates the module under

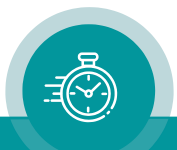

### <span id="page-26-0"></span>3.3 "Functions"

Click on Functions to see all applicable tabs/pages listed, and to activate or deactivate tabs/pages.

For example (screen shot of the PC program tab):

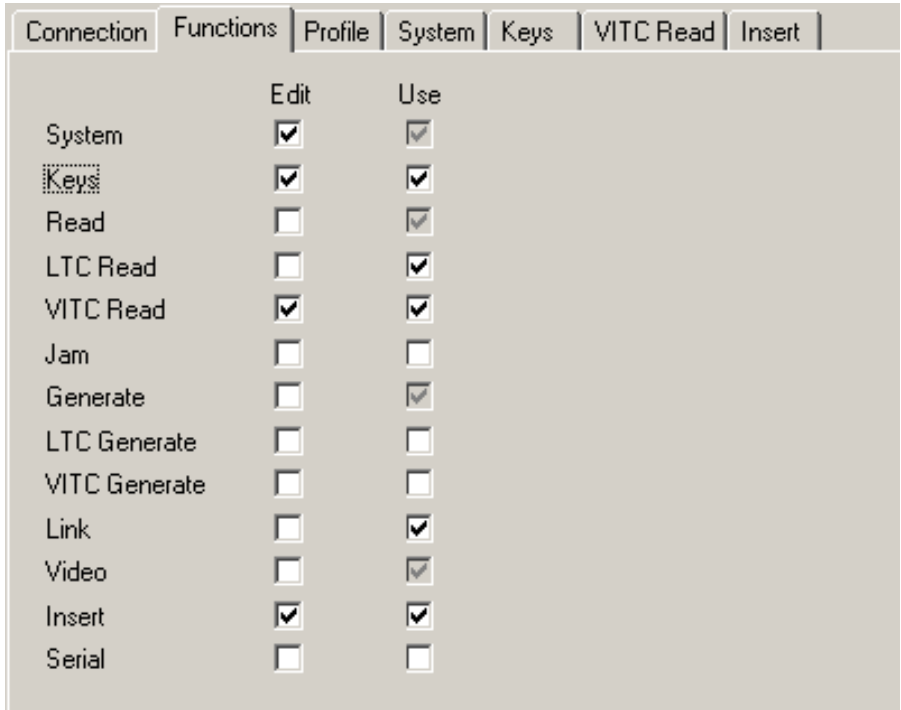

A tab/page reflects a function of the module. The columns Edit and Use determine whether the function in the module is activated/deactivated and whether user configuration of that specific function is allowed or not.

Click on the applicable Edit and/or Use checkboxes to activate/deactivate a function:

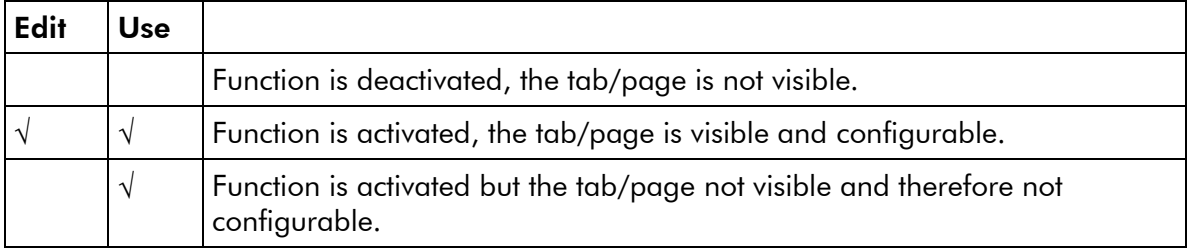

- We suggest that you deactivate the Use checkboxes of all functions you are presently not using.
- We suggest that you deactivate the Edit checkboxes of all functions you are presently not configuring. That avoids unintentional operating and malfunctions.

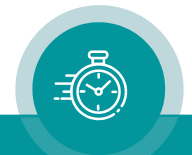

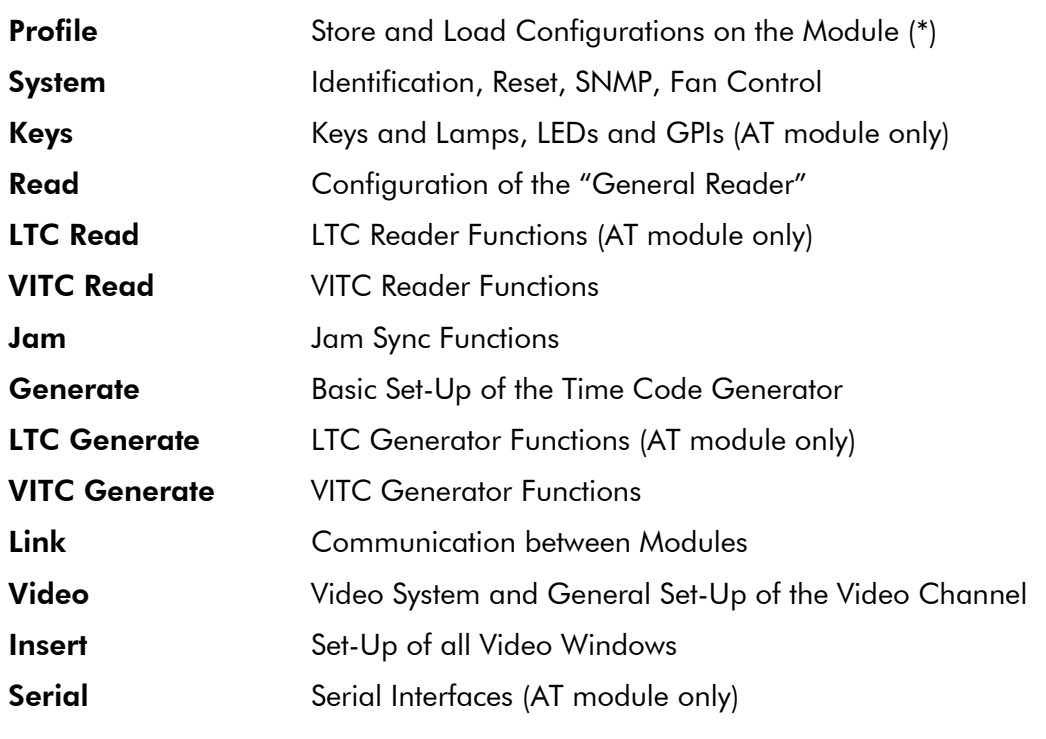

List of functions:

(\*) refer to "Installation & Systems Manual RUBIDIUM SERIES"

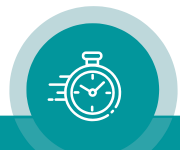

### <span id="page-28-0"></span>3.4 "Keys": Keys and Lamps, LEDs and GPIs

The AT module has four GPIs (General Purpose Interface), the RUB1 version additionally has four illuminated buttons (keys and lamps), and four LEDs (Light Emitting Diodes). Basically, the functions of these in- and outputs are programmable.

*Some functions presented by the configuration tool maybe assigned to special options, and therefore are not applicable with the standard firmware*. *For further information please contact Plura*.

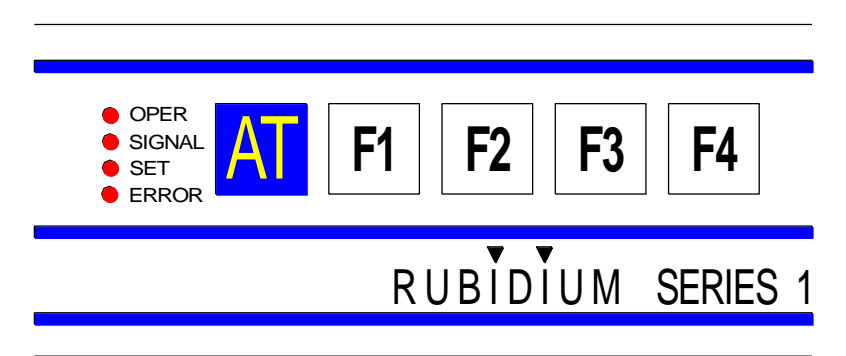

Configuration (example shows a screen shot of the PC program tab):

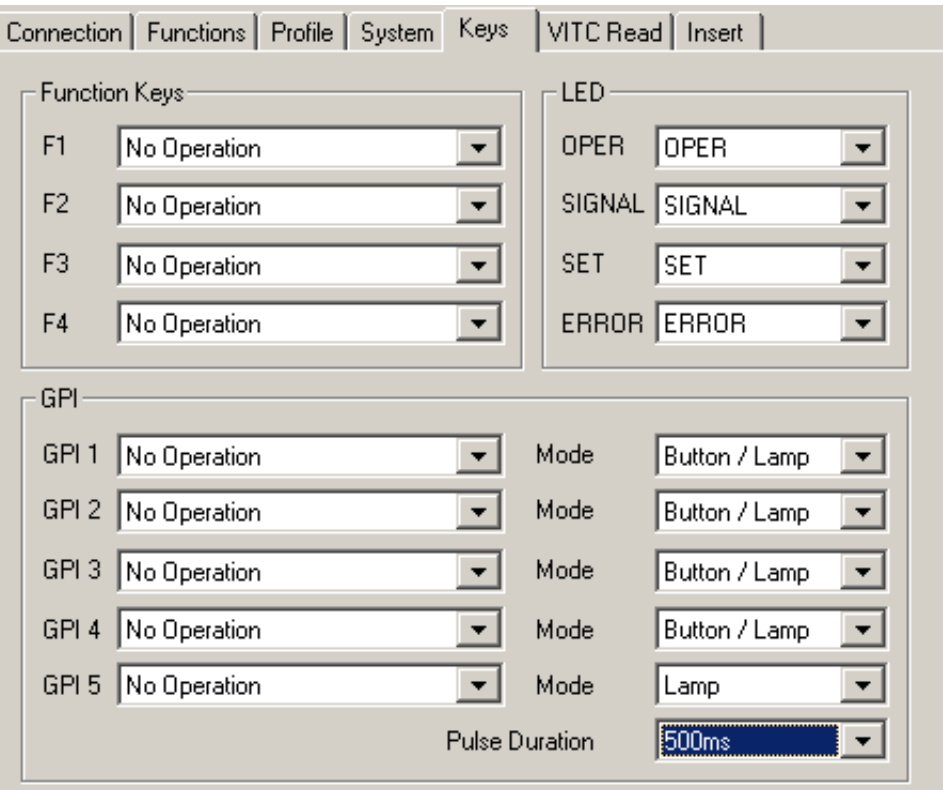

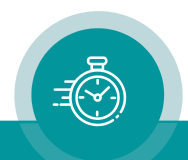

### Function Keys (and Lamps)

Four keys F1, F2, F3, and F4 can get a function independently from each other. Select a function from the drop-down list. This selects the function of the lamps as well. This drop-down list is identical to the drop-down list of GPI functions.

Please refer to the document "RUB AT/DT/HT/XT Application: GPI Functions" for a description of the available functions. You can download it from:

<https://plurainc.com/products/at/>

#### GPI

Four GPIs can get a function independently from each other, as an input or as an output. Additionally, the switching characteristic is selectable. GPI 5 always will be an output.

Input: Edge sensitive as a push button or level sensitive as a toggle switch.

Output: Level sensitive as a lamp or a pulse with selectable pulse duration.

Select from the drop-down lists.

Please refer to the document "RUB AT/DT/HT/XT Application: GPI Functions" for a description of the available functions. You can download it from:

<https://plurainc.com/products/at/>

### LED

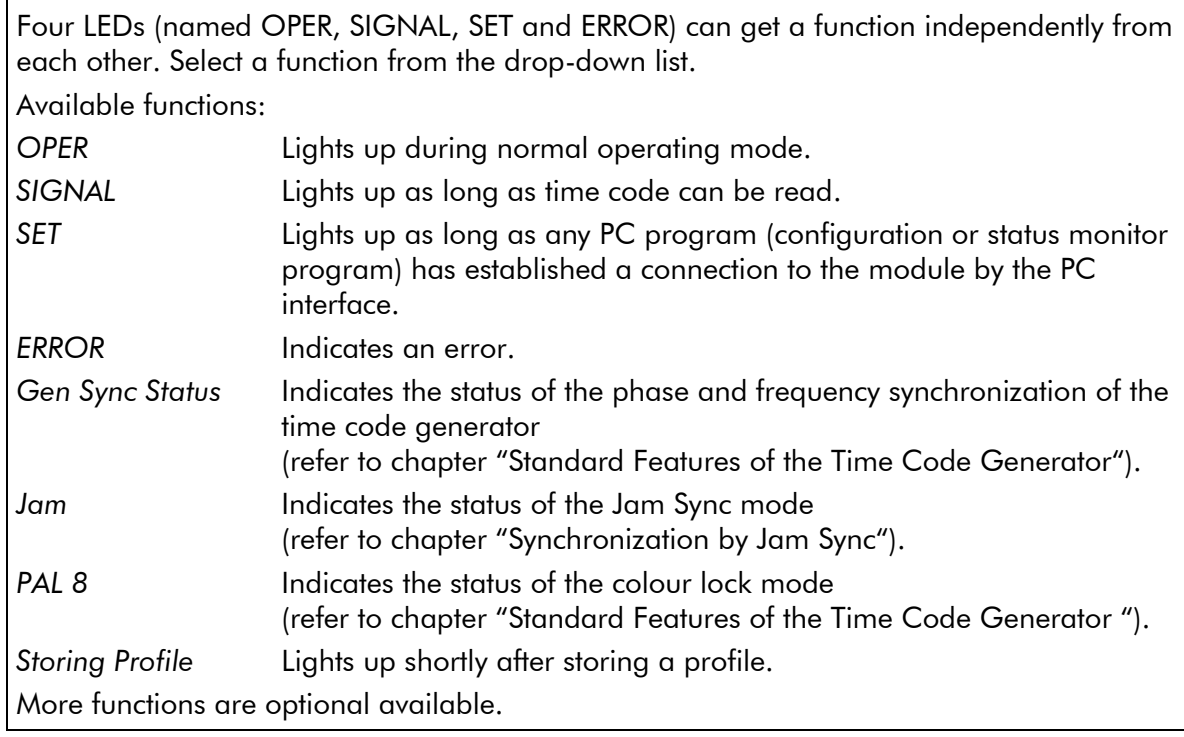

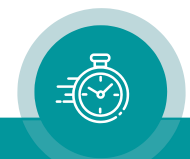

### <span id="page-30-0"></span>3.5 "Read": Configuration of the "General Reader"

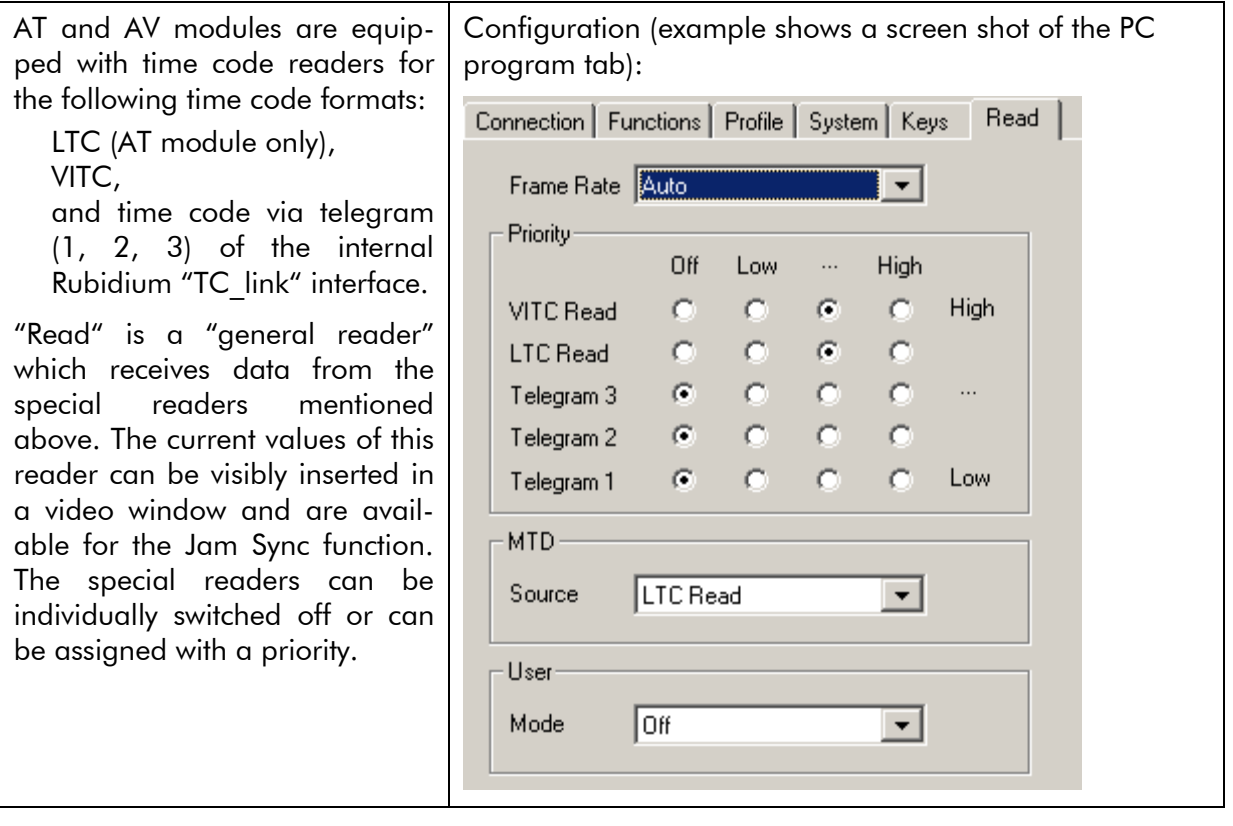

**Fram Rate** The frame rate of the incoming time code can be detected automatically or can be fixed to a value. Select the appropriate function from the drop-down list. In case of **Auto** the frame rate will be set by the frame rate of the special reader.

#### **Priority**

All the time code readers can be individually switched off or can be assigned with a priority. In case that more than one reader is active the priority determines which reader transfers its data to the general reader. If the same priority level has been selected for several readers a second priority rule applies corresponding to the list above: The reader at the top of the list has the highest priority.

To use one of the "Telegram" readers activate the Link function – see "Link".

#### MTD

Decoding of the binary groups of the time code according to the MTD format – e.g. to visibly insert an MTD timer in a video window – is possible for one source only. Select the source (the special reader) from the drop-down list.

#### User

If the binary groups of the time code are of a special format, which should be decoded e.g. to get a date or to visibly insert an MTD timer in a video window, the correct format should be selected from the drop-down list.

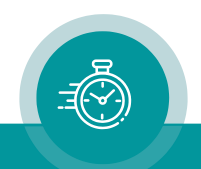

### <span id="page-31-0"></span>3.6 "LTC Read": LTC Reader Functions

The AT module is equipped with an LTC time code reader.

Configuration (example shows a screen shot of the PC program tab):

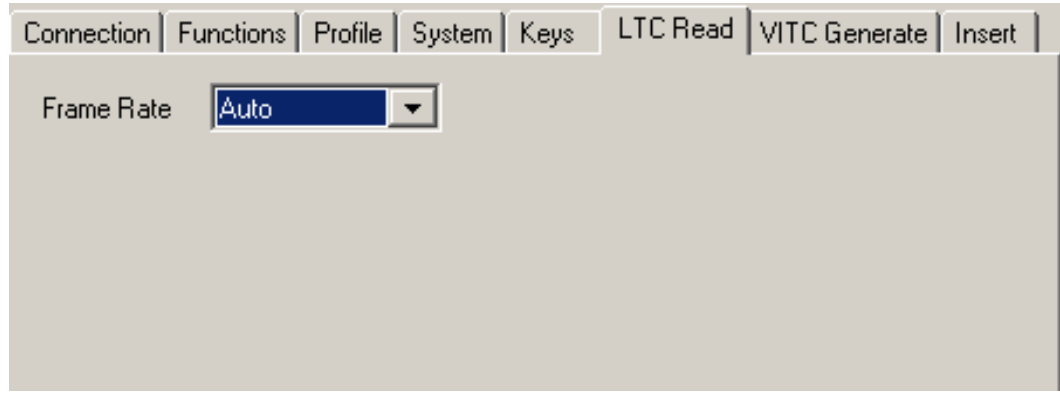

Frame Rate The frame rate of the LTC can be detected automatically or can be fixed to a value. Select the appropriate function from the drop-down list.

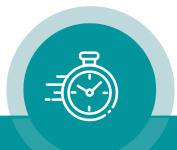

### <span id="page-32-0"></span>3.7 "VITC Read": VITC Reader Functions

AT and AV modules are equipped with a VITC time code reader.

Configuration (example shows a screen shot of the PC program tab):

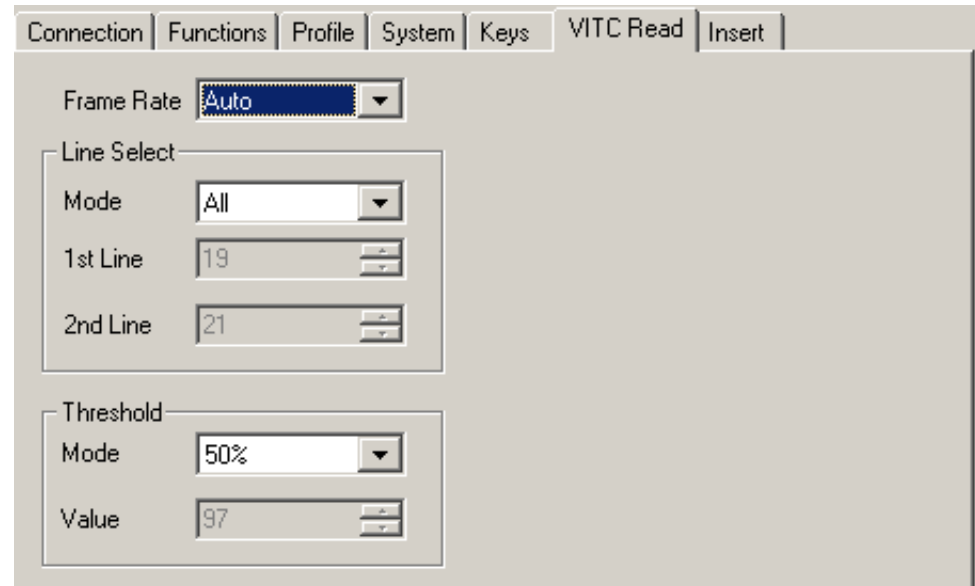

#### Frame Rate The frame rate of the VITC can be detected automatically or can be fixed to a value. Select the appropriate function from the drop-down list.

#### Line Select

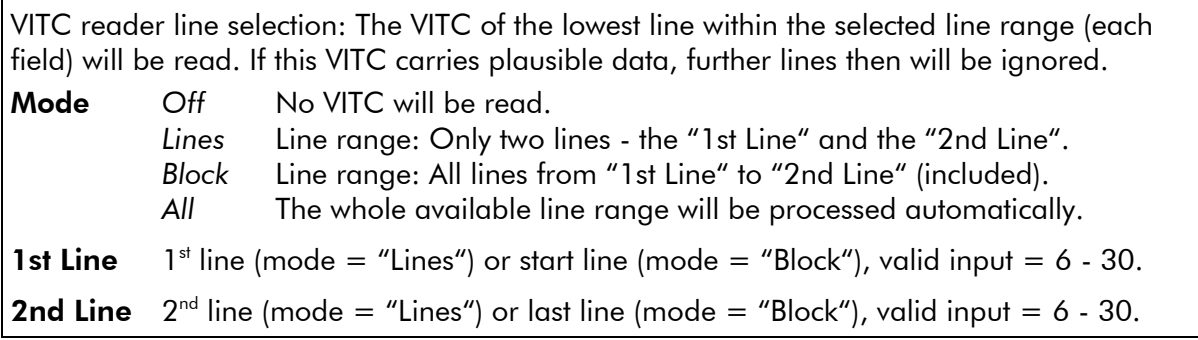

#### **Threshold**

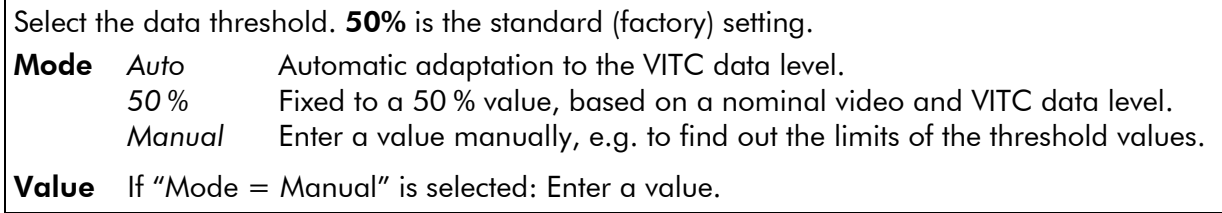

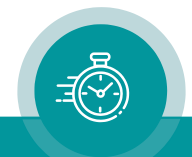

### <span id="page-33-0"></span>3.8 "Jam": The Jam Sync Function

The Jam Sync function transfers time code of the "general reader" (Read) to the generator. Configuration (example shows a screen shot of the PC program tab):

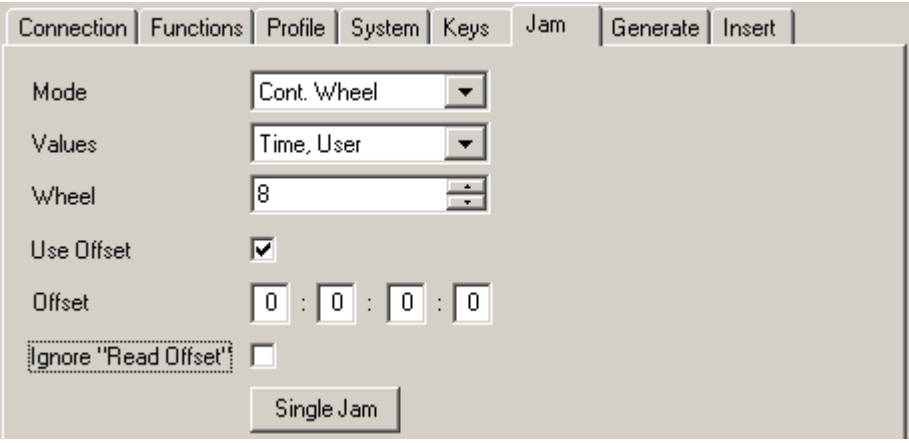

#### Mode

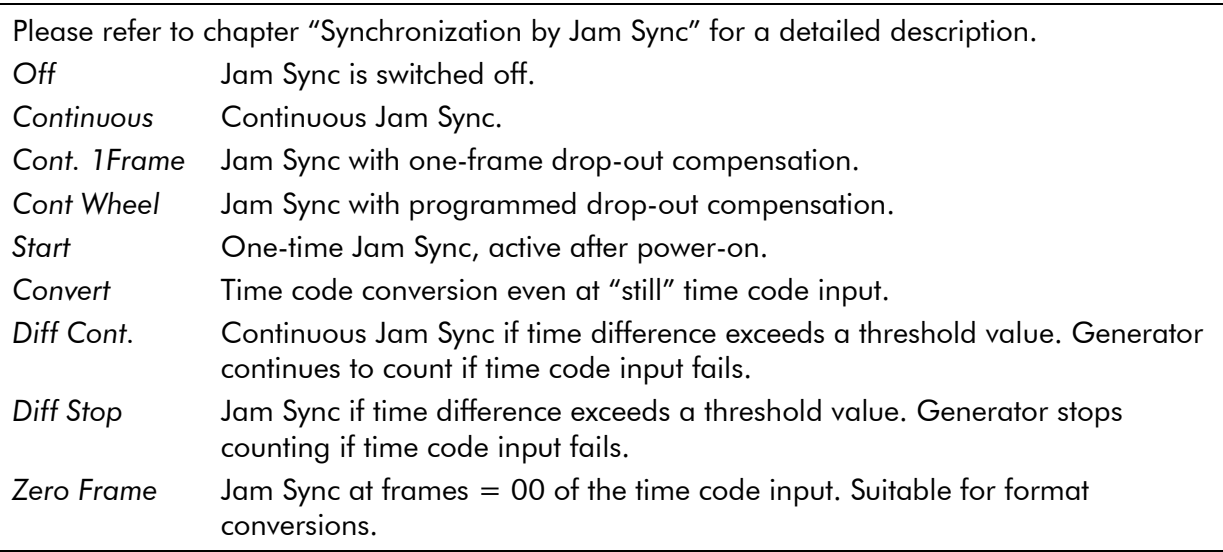

### Values

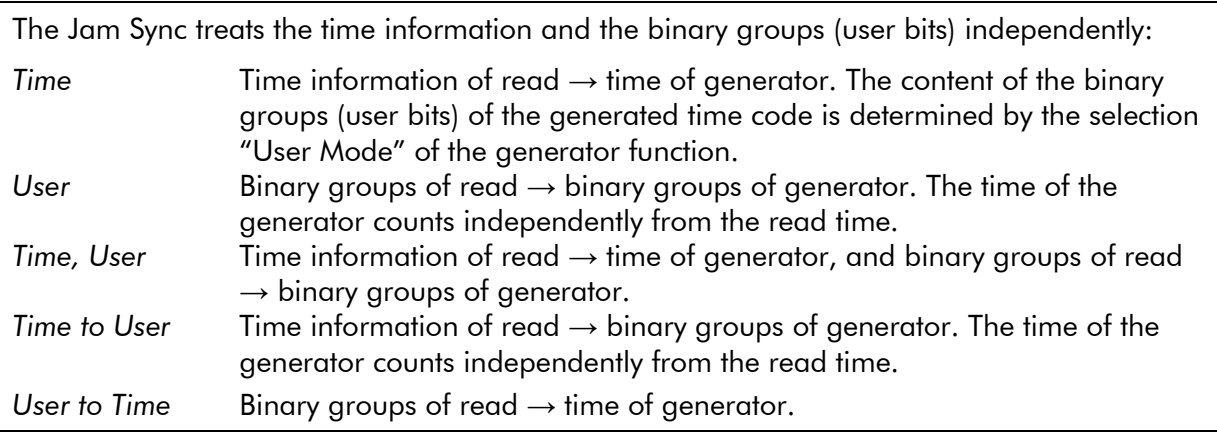

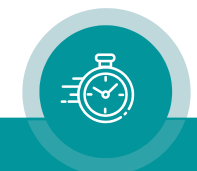

#### Wheel

Number of frames for the drop-out compensation in the "Cont Wheel" mode.

#### Use Offset

If selected a programmed offset will be added to the time of the reader.

A negative offset can be achieved as follows: Subtract the time or the number of frames by which the output should be delayed with respect to the input from 24 hours – considering the current frame rate. Example: For a delay of 10 frames in a 30 frames system the offset should be 23:59:59:20.

#### **Offset**

You can program a "hours:minutes:seconds:frames" offset.

Utilizing the PC program, you have to press the **tabulator key** at the PC's keyboard to store the offset, utilizing the HTTP server press the Save To Module button.

#### Ignore "Read Offset"

This concerns the "Read Offset to 00:00:00:00" and "Read Offset to 10:00:00:00" operation modes switched on by a key or GPI function.

If checked: The generator receives and generates the original reader values, regardless of the "Read Offset" function. If any "Read Offset" operating mode is switched on, the generator values will then be different from the processed reader values.

If not checked: If any "Read Offset" operating mode is switched on, the generator will receive and generate these processed reader values.

The offset which you can enter at this page will be added to the values transferred from the reader – independent from clicking this checkbox or not.

### Single Jam

The **Single Jam** will be switched off automatically (Jam Mode  $=$  OFF) after the time code generator has once received data from the reader. If - according to the set-up at "Values" - a time transfer has been selected, the time addresses of the generator will be set by the time addresses of the read time code, after that the time will be count continuously. After poweron a Single Jam mode is cleared.

**Single Jam** can be activated by a click on this button, or by a programmed key or GPI.

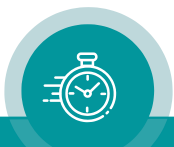

### <span id="page-35-0"></span>3.9 "Generate": Basic Set-Up of the Time Code **Generator**

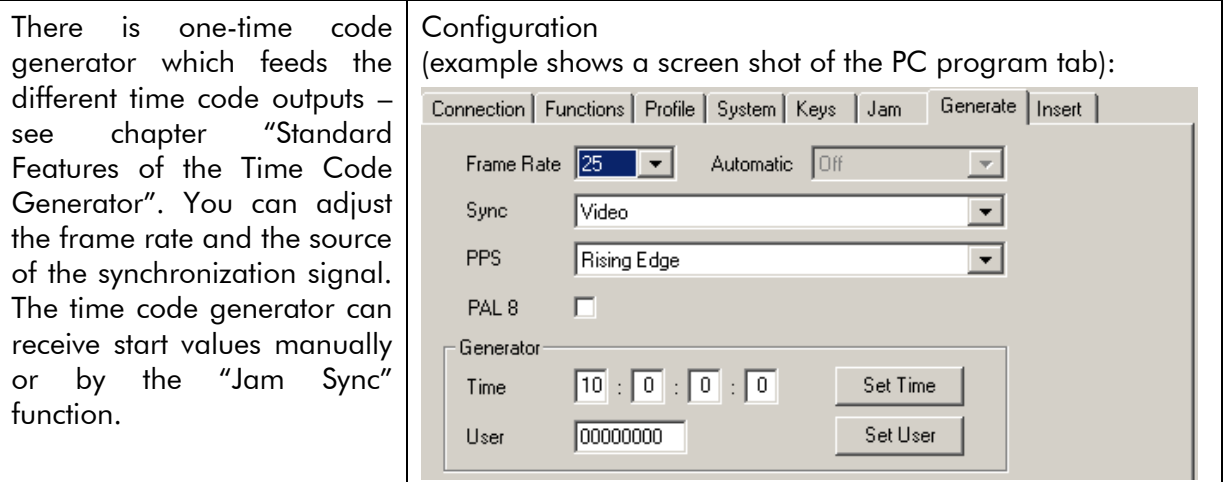

**Frame Rate** Adjust the frame rate of the generator. If you are working in a television surrounding, the frame rate has to be selected according to the television signal:

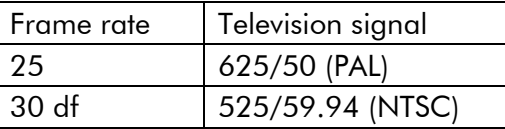

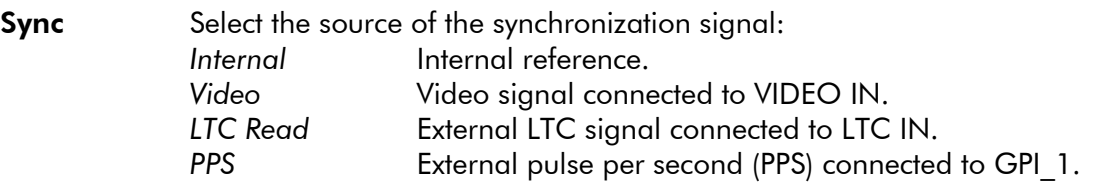

- **PPS** Select the reference edge if  $\textbf{Sync} = \textit{``PPS''}$  has been selected: *Rising Edge Falling Edge*
- **PAL 8** Activate this check box if colour frame identification in the time code is required. This selection applies in the system 625/50 (PAL) only. Select "Sync = Video" and connect a video or black-burst signal with the colour frame identification (white line) at line 7.

#### **Generator**

The time and the binary groups (user bits) can receive start values.

Time Enter a time value: HH:MM:SS:FF. Click on the Set Time button to transfer the values to the module.

User "User" denotes the binary groups of the time code. These are 8 digits, values in the range  $0 - 9$  and  $A - F$  will be accepted. Click on the Set User button to transfer the values to the module.

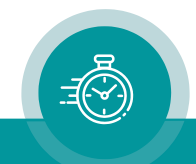

### <span id="page-36-0"></span>3.10 "LTC Generate": LTC Generator Functions

AT modules can output the data of the time code generator in an LTC format.

Configuration (example shows a screen shot of the PC program tab):

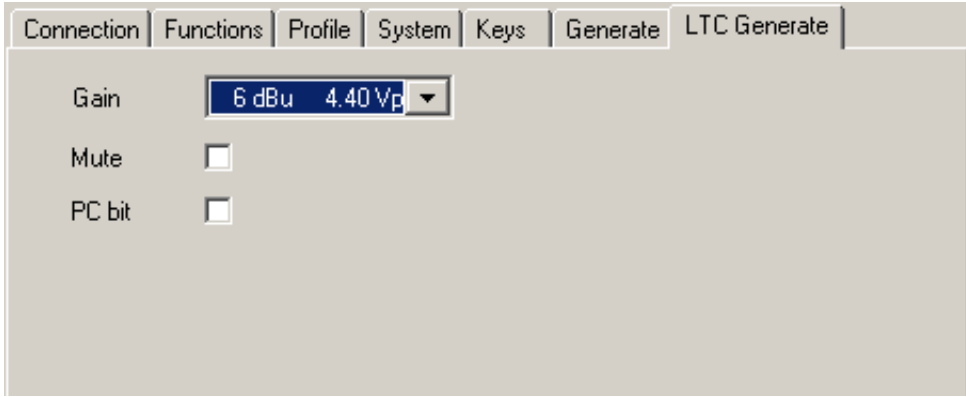

Gain Select the output level from the drop-down list.

The values in this list refer to a use of balanced signals for output and input, i.e.  $V_{PP}$  (= peak-to-peak value) will be the difference between LTC\_OUT\_A and LTC OUT B. V<sub>PP</sub> will be half of the indicated value if unbalanced signals are used, i.e. the peak-to-peak value of the single LTC\_OUT\_A or LTC\_OUT\_B signal. Correspondence between balanced use and unbalanced use:

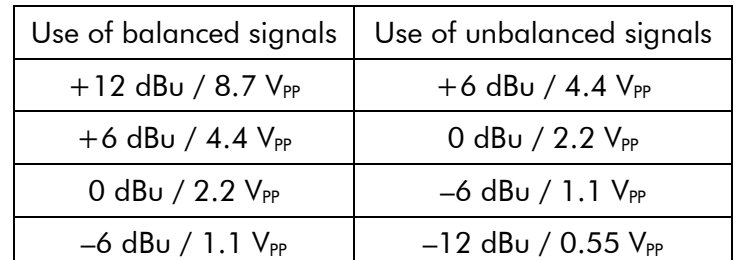

**Mute** LTC output mute on/off.

This function can be programmed for a key or a GPI input as well.

PC bit If checked: The polarity of the synchronization word of the LTC output will be stabilised. The polarity correction bit is put in a state, so that every 80-bit word contains an even number of logical zeros. The polarity correction bit is bit no. 27 in the 525/60 system, no. 59 in the 625/50 system. Checking this checkbox is helpful if you do some LTC measurements with an oscilloscope.

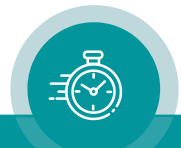

### <span id="page-37-0"></span>3.11 "VITC Generate": VITC Generator Functions

AT and AV modules can output the data of the time code generator in a VITC format. Configuration (example shows a screen shot of the PC program tab):

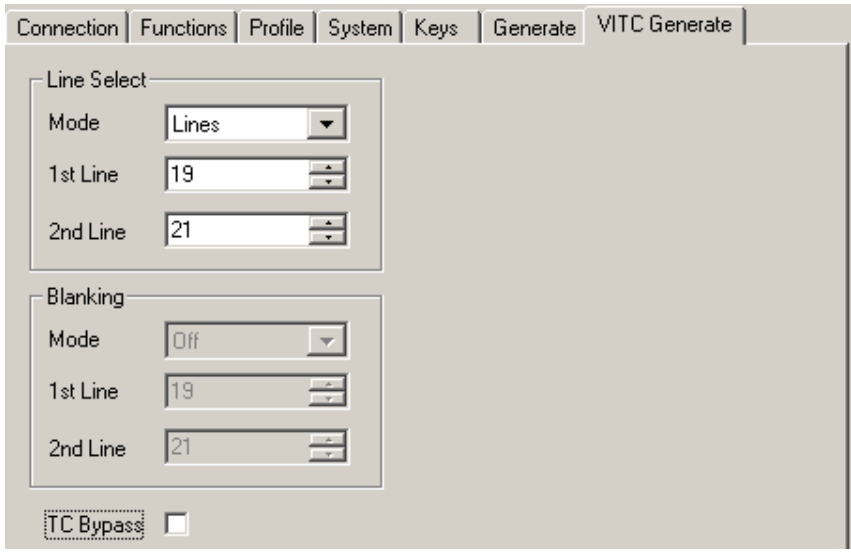

#### Line Select

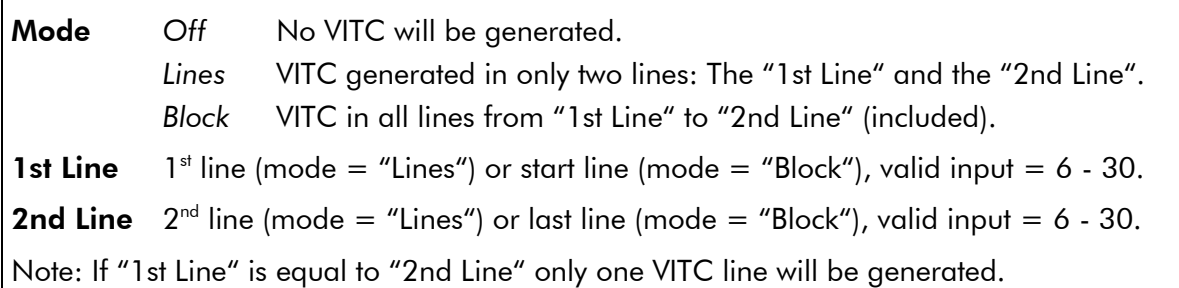

### Blanking

This feature is currently not available for AT/AV modules.

### TC Bypass

The following automatic mode can be enabled: Only in case that there is no VITC present in the incoming video the VITC generator will be enabled. If there is already a VITC then no new VITC will be inserted. For this feature the VITC reader has to be enabled.

Additionally, there is a "TC Bypass" function available programming a key or GPI (function Keys). This function differs from the automatic "TC Bypass" function described above. Enabled via key or GPI, no VITC will be generated, even if there is no VITC present in the incoming video. Please refer to the document "RUB AT/DT/HT/XT Application: GPI Functions" for a description of this function. You can download it from: <https://plurainc.com/products/at/>

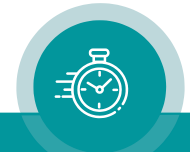

### <span id="page-38-0"></span>3.12 "Link": Communication between Modules

Link uses the Rubidium internal TC link interface to transmit or receive data. This interface is shared by all the modules in one frame, and via the RLC connector it is possible to link further modules at different frames.

In case that the selected module should transmit data, Link selects the channel and the kind of data. The receiving module must select this channel as a reader input (see "Read").

In case that the selected module should receive data, the Link function has to be activated (Use), and the selected channel ("Telegram" 1 or 2 or 3) has to be switched off.

### Typical application:

A master LTC time code is, for example, connected to a AT module which reads the time code and distributes it internally to AV/DV/HV/XV modules (as many as you like, in any combination).

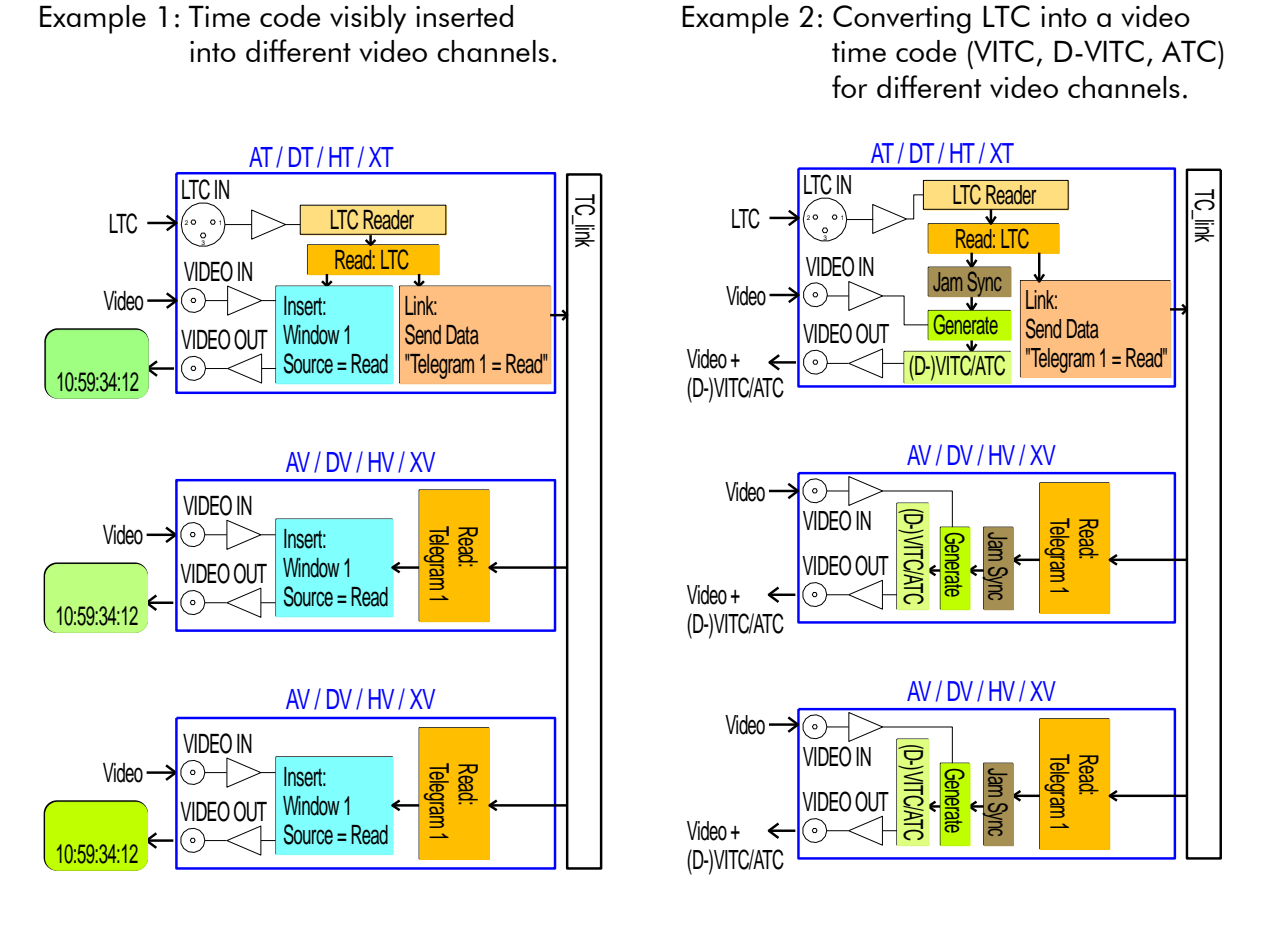

Both examples can be combined into a single application.

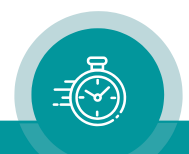

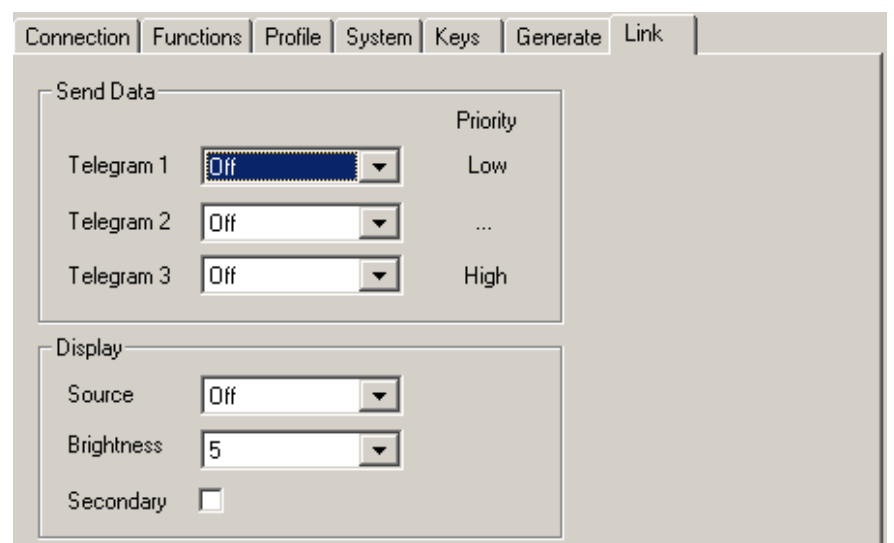

Configuration (example shows a screen shot of the PC program tab):

#### Send Data

Three channels have been provided: Telegram 1, Telegram 2, Telegram 3. For each channel select the kind of data which should be sent:

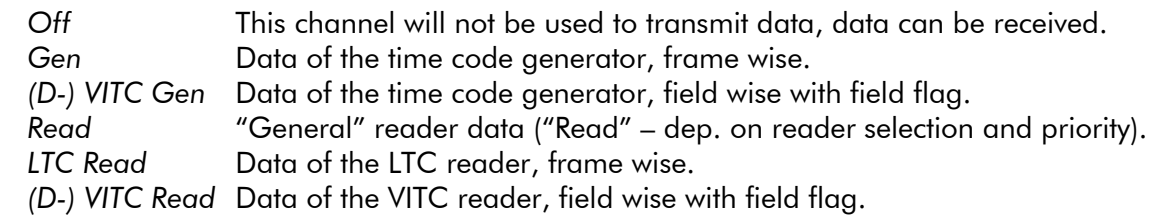

### **Display**

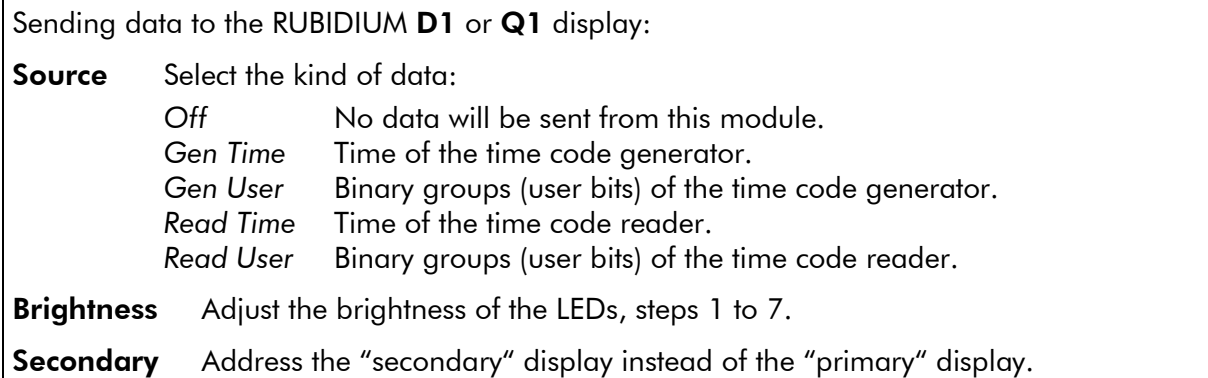

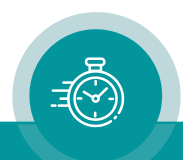

### <span id="page-40-0"></span>3.13 "Video": Video System and General Set-Up of the Video Channel

AT and AV modules are equipped with an analogue CVBS video channel.

Configuration (example shows a screen shot of the PC program tab):

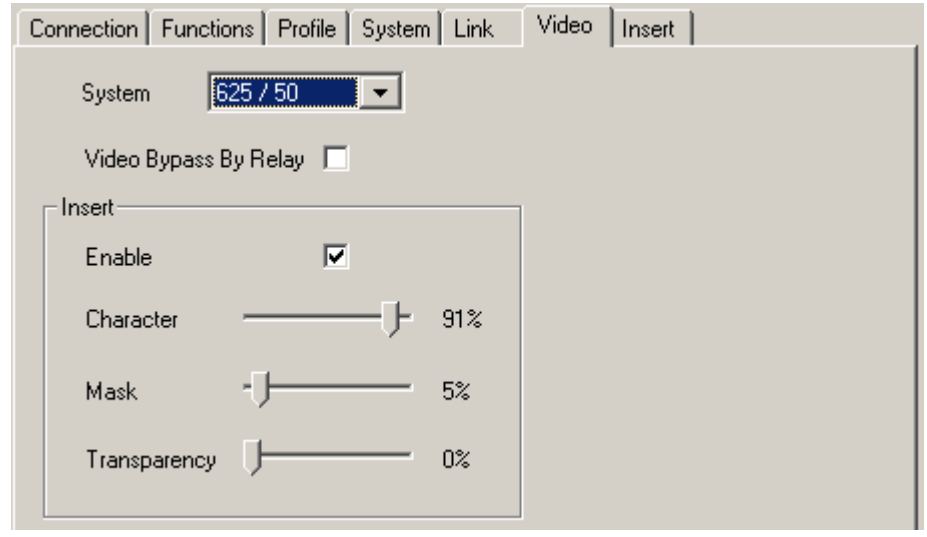

**System** Select the video standard: *Auto* Auto-detect of the video standard. *625/50* PAL system. *525/59.94* NTSC system.

> It is recommended not to use the "Auto" mode if the module operates only at one video standard.

Video Bypass By Relay Option B only (Video Bypass Relay): Enables to manually switch to video bypass.

#### Insert

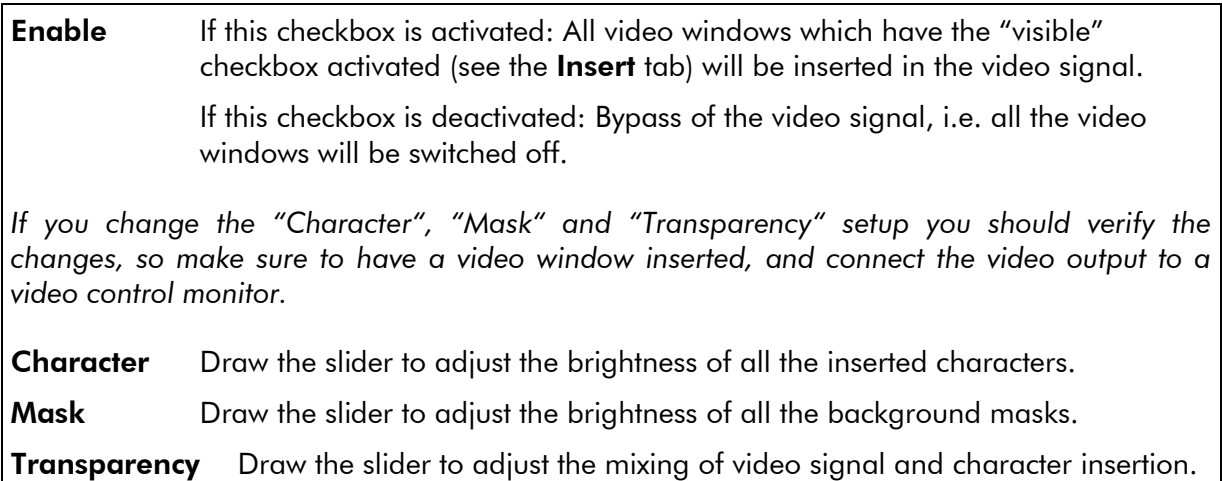

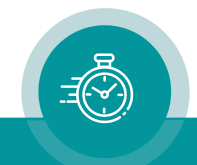

### <span id="page-41-0"></span>3.14 "Insert": Set-Up of all Video Windows

Each video window can get an individual set-up. It is recommended to connect the video output to a video control monitor so you can verify the changes immediately.

Configuration (example shows a screen shot of the PC program tab):

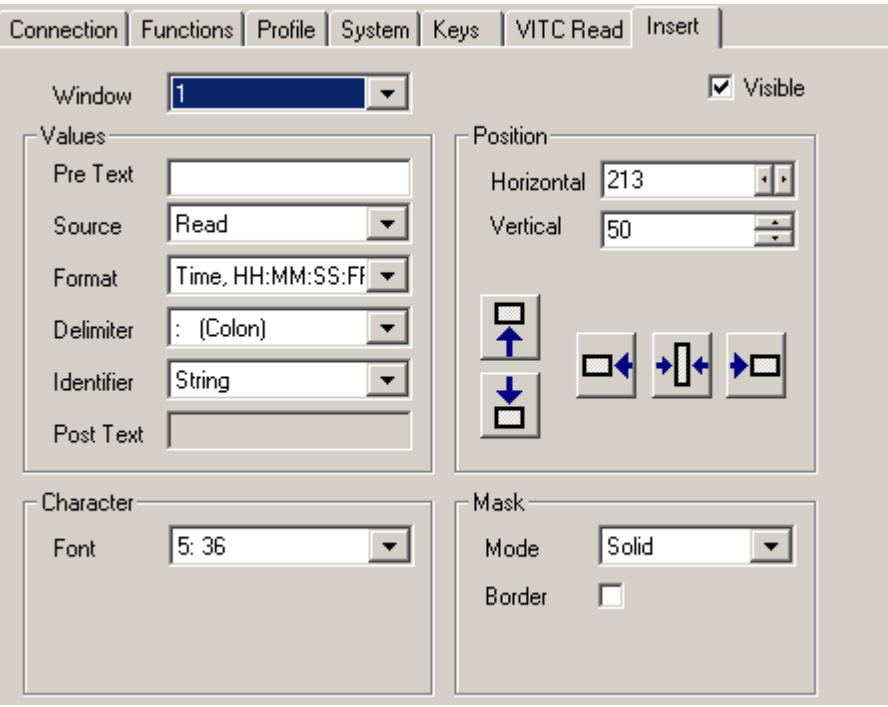

- Window Select the video window, all the following set-ups refer to this window.
- Visible Click on the control box to select "visible" (window insertion switched on) or not visible (window insertion switched off).

#### Values

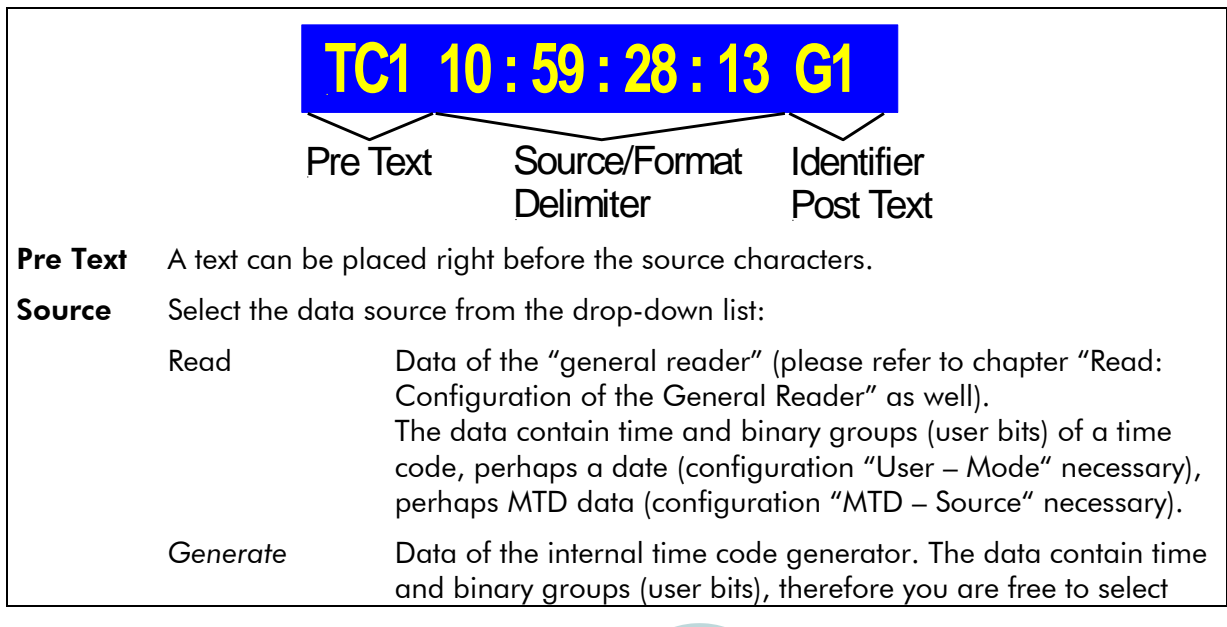

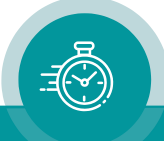

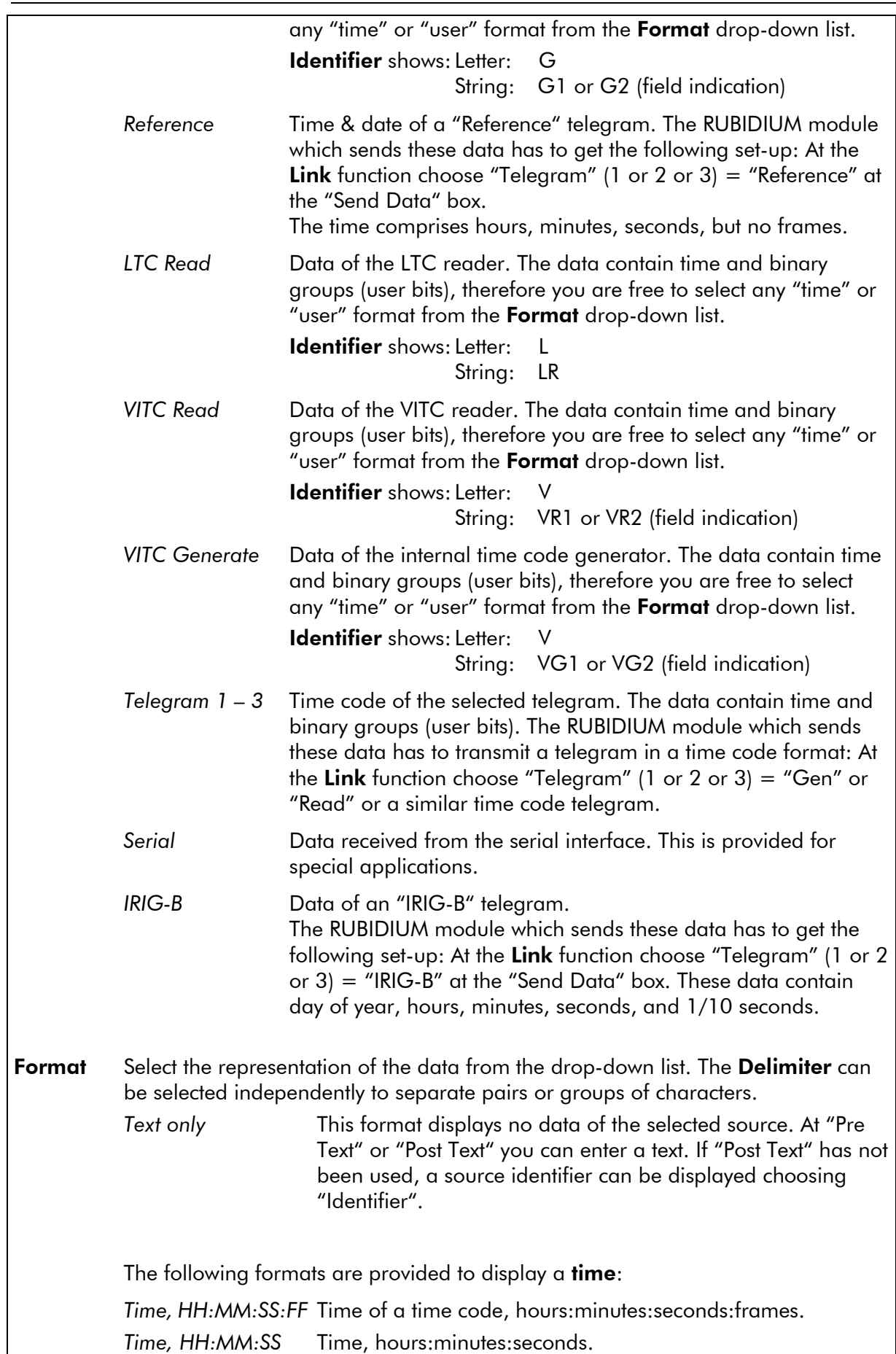

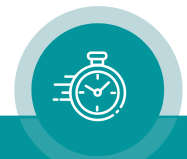

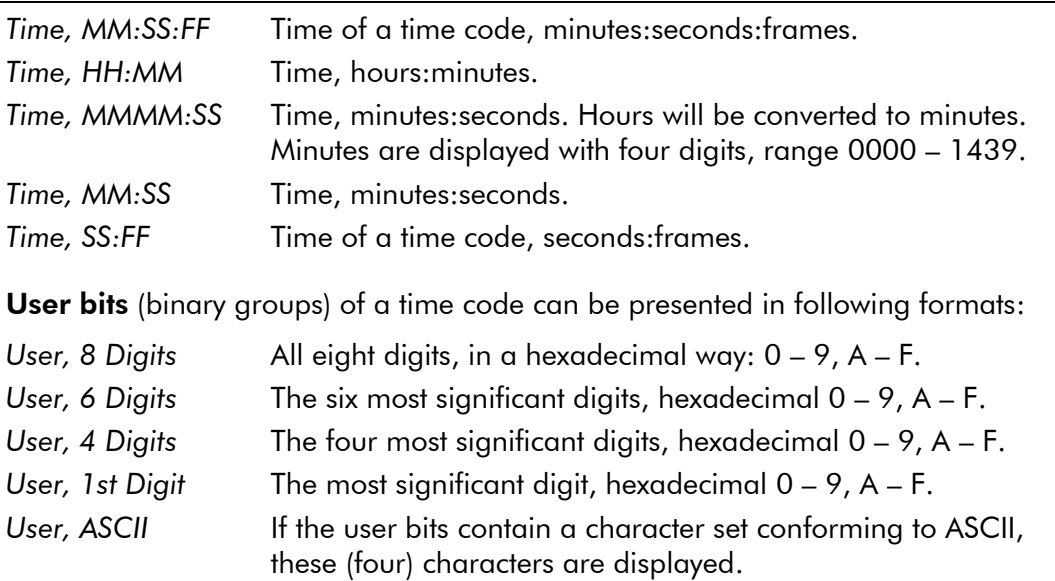

A **date** can be decoded out of two sources: "Source  $=$  Reference" or "Source  $=$ Read". If "Read" has been selected, the date has to be decoded out of the binary groups of a time code before, so choose the correct date format at "User – Mode" at the Read function (please refer to chapter "Read: Configuration of the General Reader"). The following formats are provided:

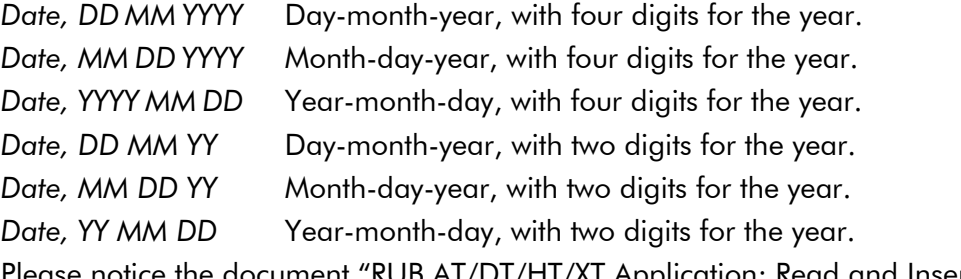

Jment "RUB AT/DT/HT/XT Application: Read and Insert Time & Date". You can download it from:

<https://plurainc.com/products/at/>

**MTD Data** can be decoded out of one source, which has to be selected from MTD – Source" at the **Read** function (please refer to chapter "Read: Configuration of the General Reader"). The selection at "Insert – Source" has no effect anymore, but it is recommended to select "Read" from the drop-down list. MTD Data include different timers, real-time & date, and more. Please choose:

- *MTD Time A – F* Current value of the selected stop timer A F.
- *MTD Time* The local real-time decoded out of the MTD data.
- *MTD Date* The local date decoded out of the MTD data.

*MTD Main 1 – 3* Current value of the selected "Main" time 1 – 3.

Please notice the document "RUB AT/DT/HT/XT Application: Read and Insert MTD Timer". You can download it from:

<https://plurainc.com/products/at/>

IRIG-B data can be decoded if you select "Source = IRIG-B":

*IRIG-B* Day-of-year:hours:minutes:seconds:1/10. "Day-of-year" is displayed with three digits, range 001 – 366.

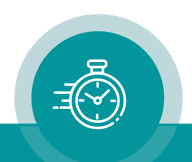

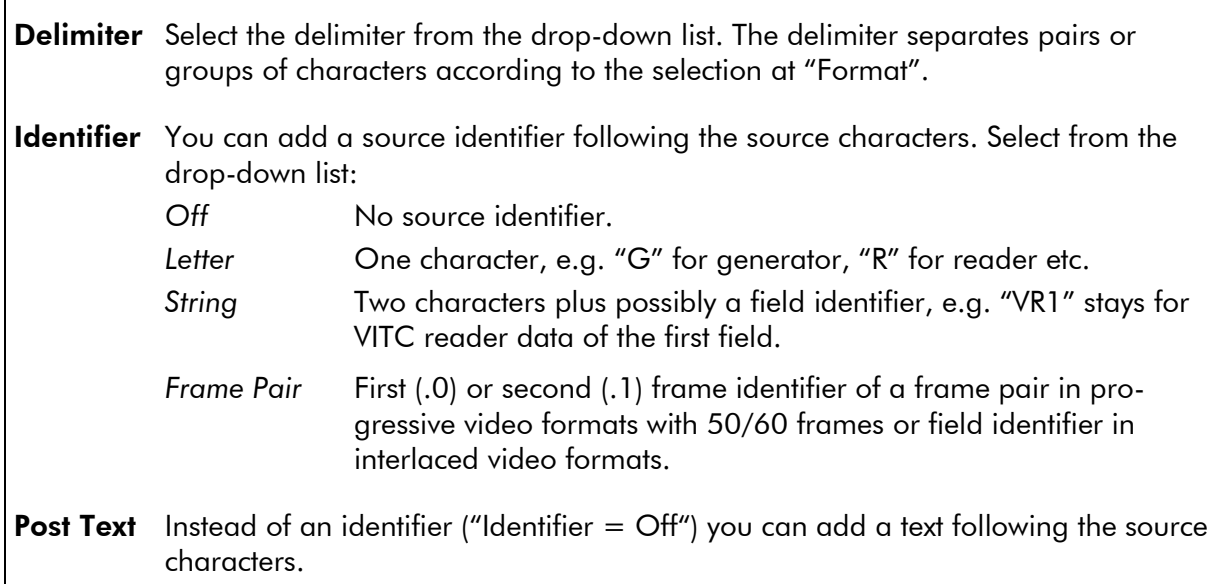

### Position

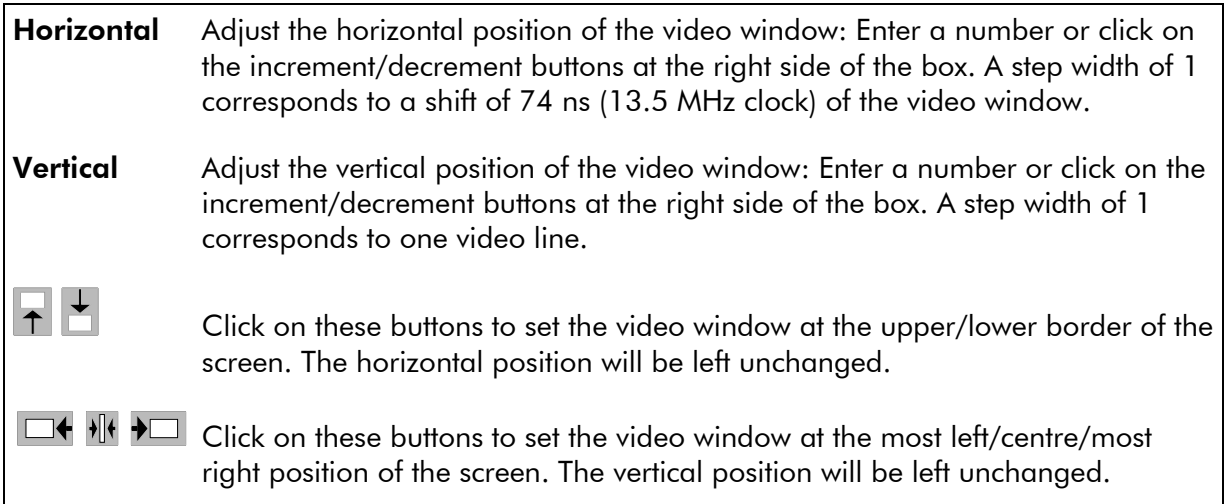

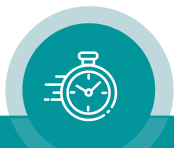

### **Character**

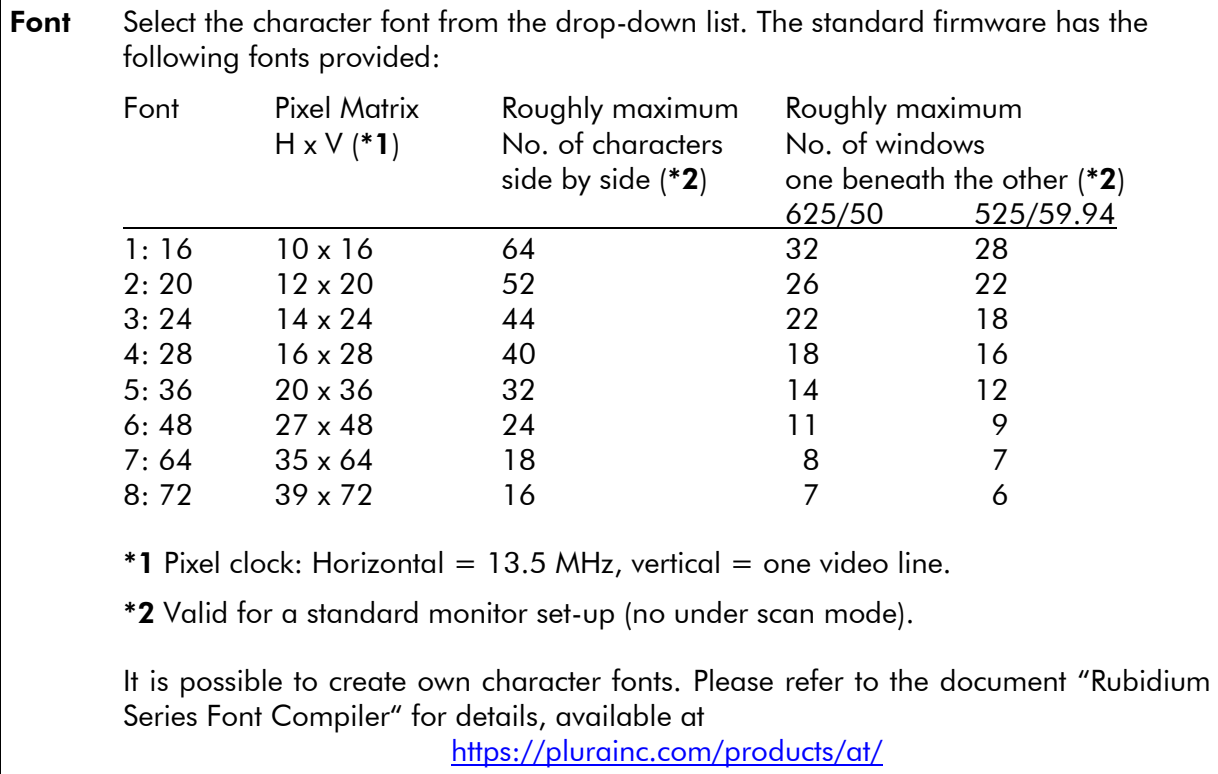

#### Mask

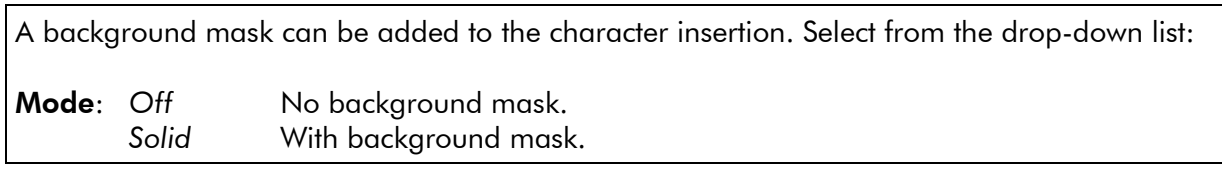

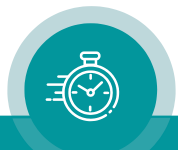

### <span id="page-46-0"></span>3.15 "Serial": Serial Interfaces

The AT module is equipped with a serial interface (in- and output pins at the SERIAL connector). The electrical format could be selected according to RS232 or RS422 or RS485 standard.

Please refer to the document "Rubidium AT/DT/HT/XT Modules: Serial Remote Control" for details, available at [https://plurainc.com/products/at/.](https://plurainc.com/products/at/)

Configuration (example shows a screen shot of the PC program tab):

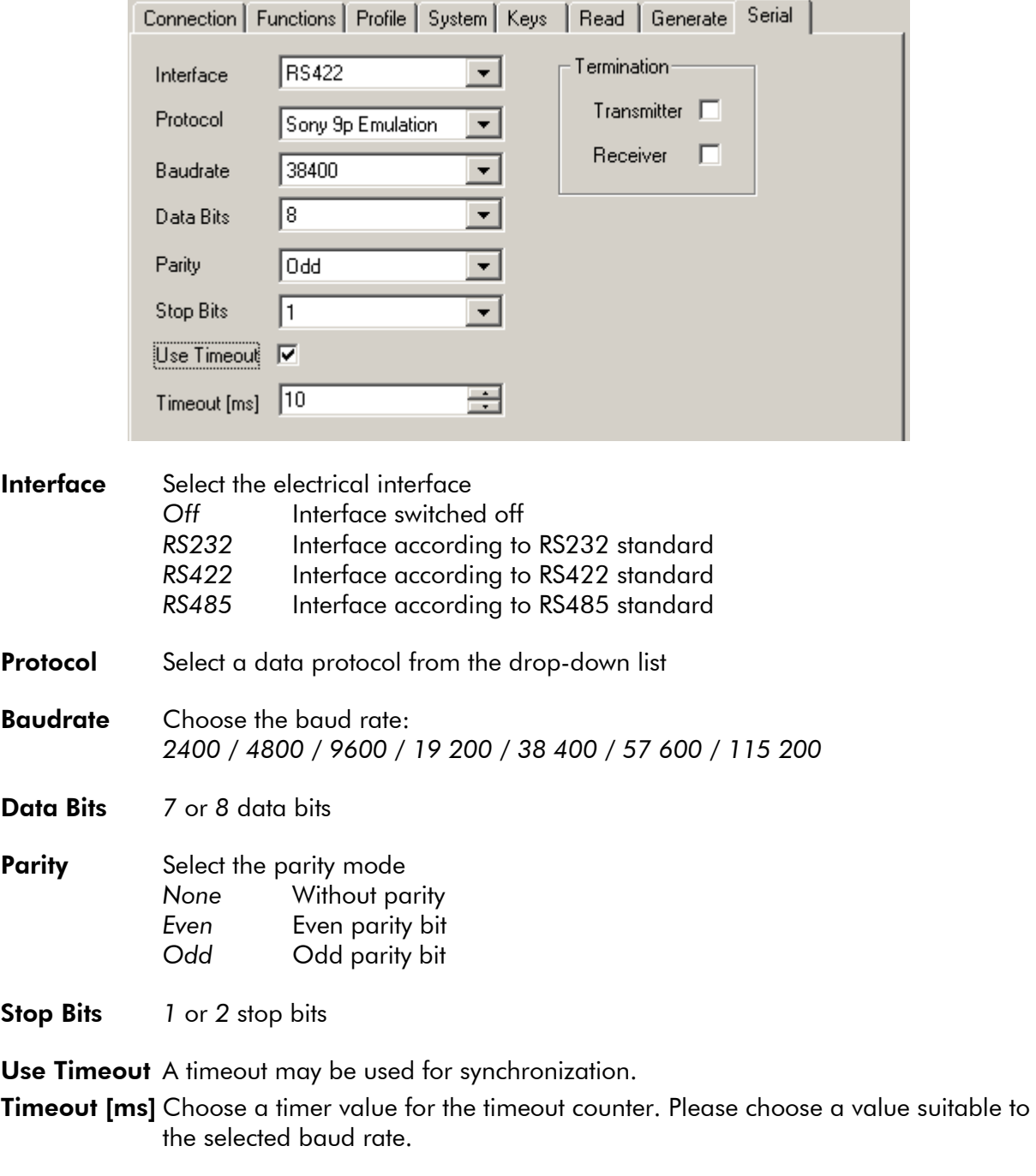

#### **Termination** If RS422 has been selected, the transmitter and the receiver can get a termination. If RS485 has been selected, the transmitter can get a termination.

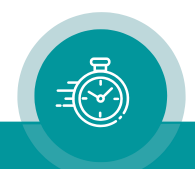

### <span id="page-47-0"></span>**4 Applications**

### <span id="page-47-1"></span>4.1 Various Time Code Converters

### AT application: LTC to VITC converter

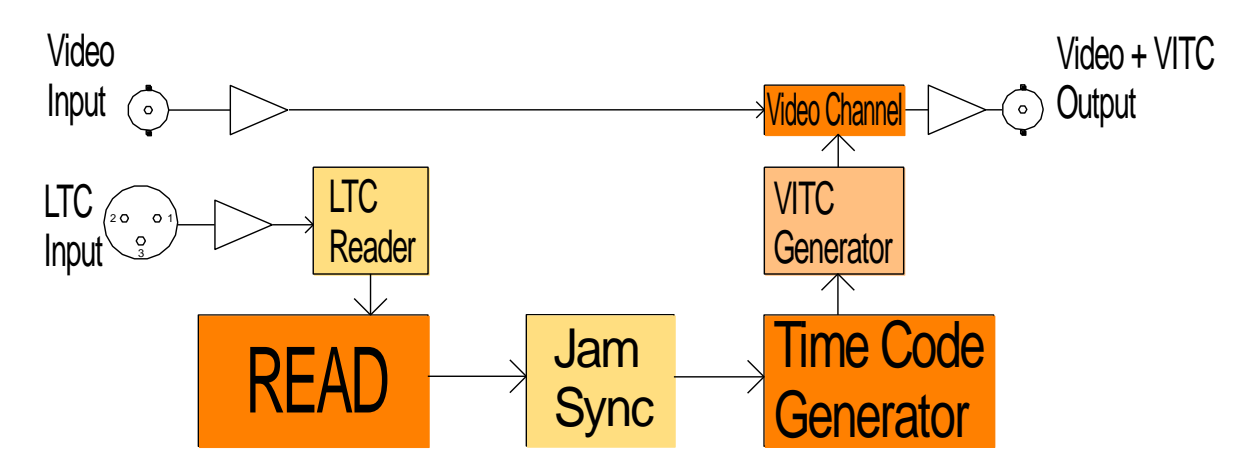

Please refer to the document "RUB AT/DT/HT/XT Application: LTC to VITC Converter" for more information. You can download it from: <https://plurainc.com/products/at/>

AT application: VITC to LTC converter

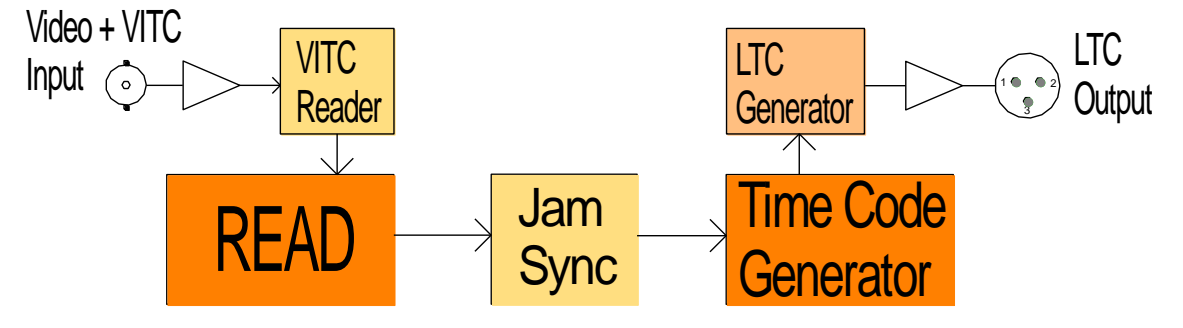

Please refer to the document "RUB AT/DT/HT/XT Application: VITC to LTC Converter" for more information. You can download it from: <https://plurainc.com/products/at/>

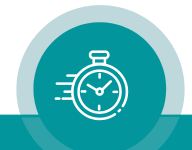

### <span id="page-48-0"></span>4.2 AT Modules: LTC Input + Loop Output

Using cable K\_XM\_D1, for balanced signals and cable length < 150 m:

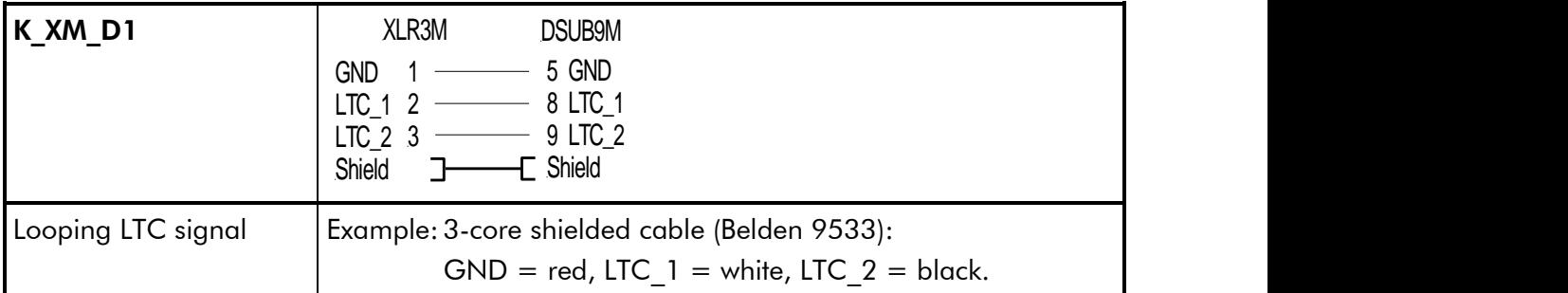

Application diagram:

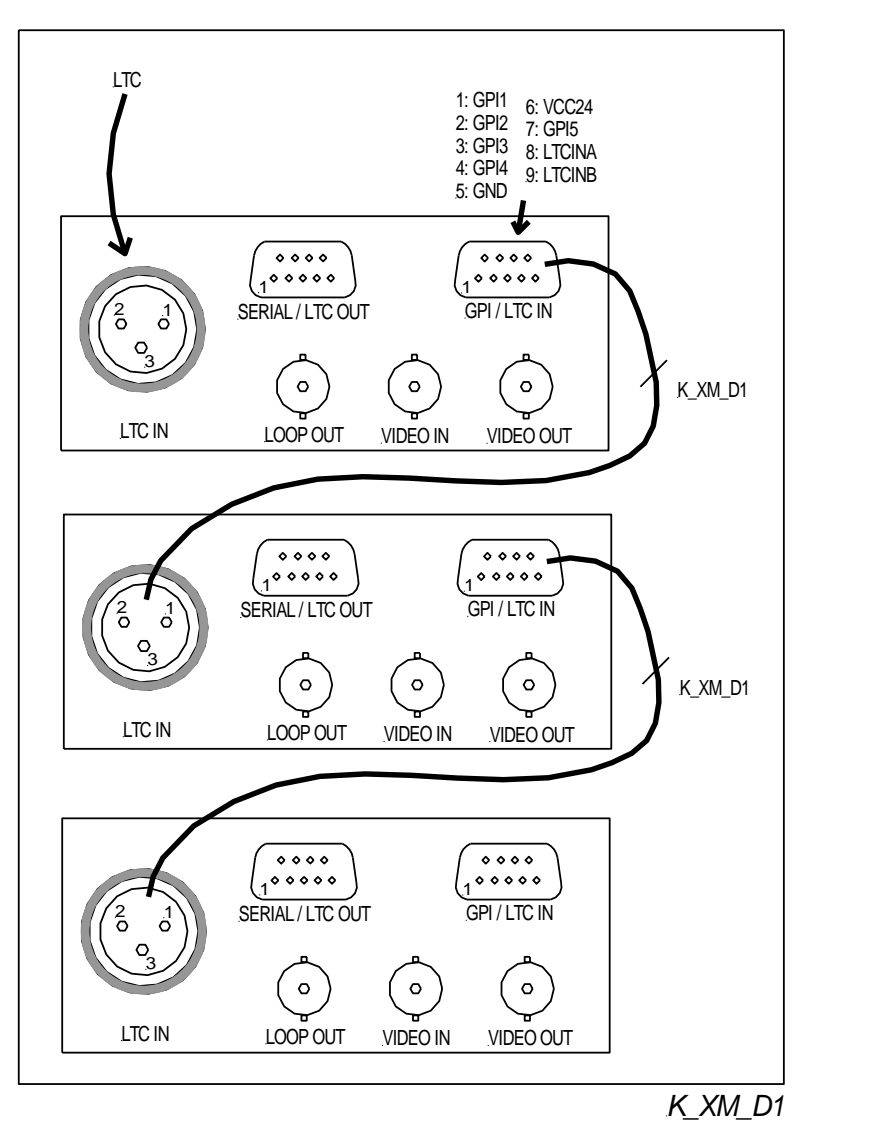

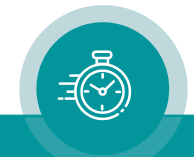

### <span id="page-49-0"></span>4.3 AT Modules: LTC Output + LTC Input

Using cable K\_XF\_D1, for balanced signals and cable length < 150 m:

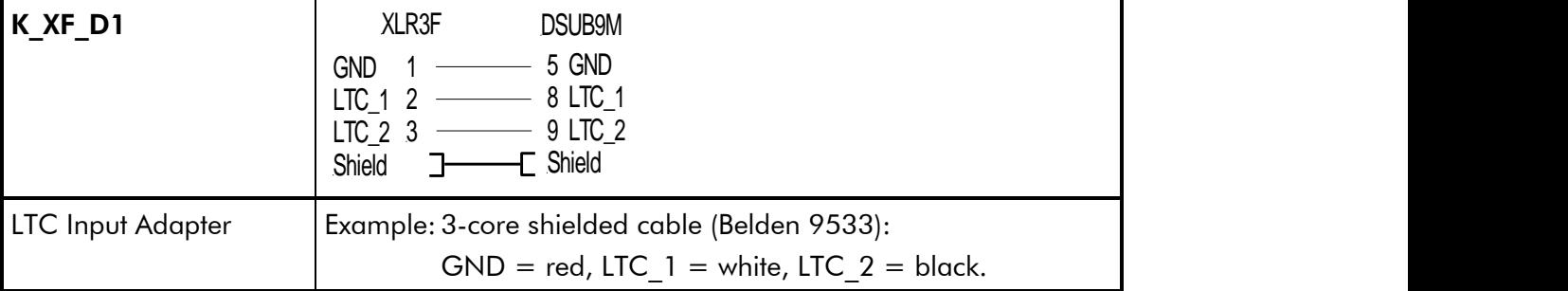

Application diagram:

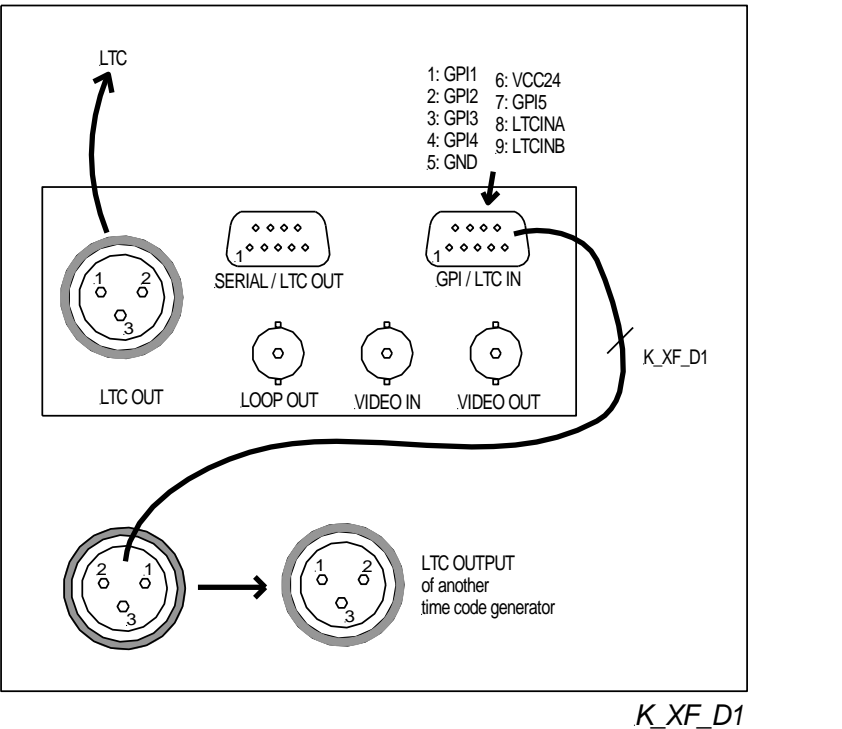

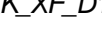

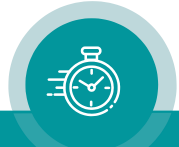

### <span id="page-50-0"></span>**5 Options**

### <span id="page-50-1"></span>5.1 Option B: Video Bypass Relay

With this option the module is equipped with a bypass relay:

- The bypass relay appears in the video input to output path, not in the video loop path.
- The main functionality is to maintain the video path even in an event of power failure.

The bypass relay can be switched remote controlled by a GPI function: A function key or one of the GPI inputs can be programmed with the "GPI: Relay Bypass" function. Please refer to the document "RUB AT/DT/HT/XT Application: GPI Functions". You can download it from:

<https://plurainc.com/products/at/>

Technical data of the relay:

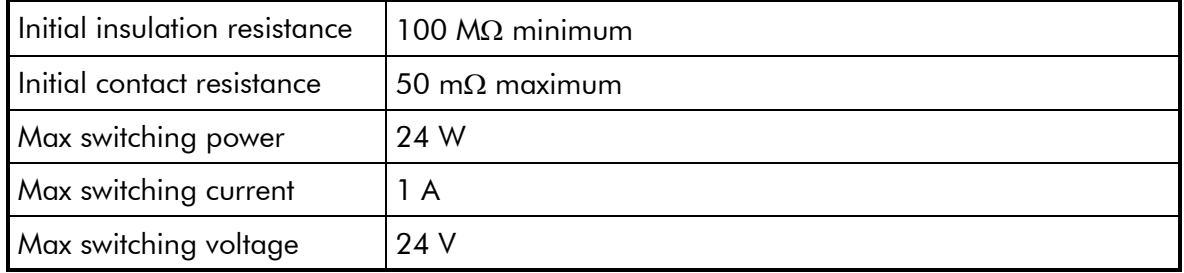

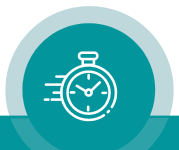

## **Contact Us**

# plura.

Corporate Offices:<br>Plura Broadcast, Inc. Ph: +1-602-944-1044 Sales@plurainc.com  $\mathcal{S}_1$ 

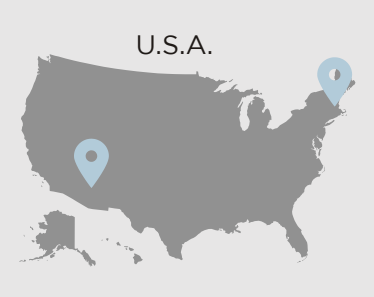

Plura Europe GmbH<br>Ph: +49-6725-918006-70 Sales@plurainc.com  $\mathcal{S}_1$ 

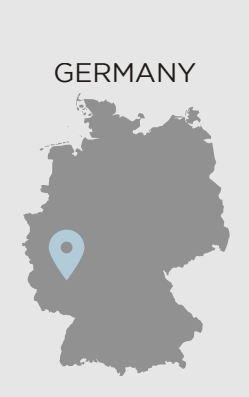

Plura MEA Ph: +971-50-715-9625 Ph: +971-50-715-9625  $\mathcal{S}_1$ 

Plura Asia Ph: +82-10-6688-8826  $\bullet$ Sales and Communications and the communications of the communications of the communications of the communications of the communications of the communications of the communications of the communications of the communication

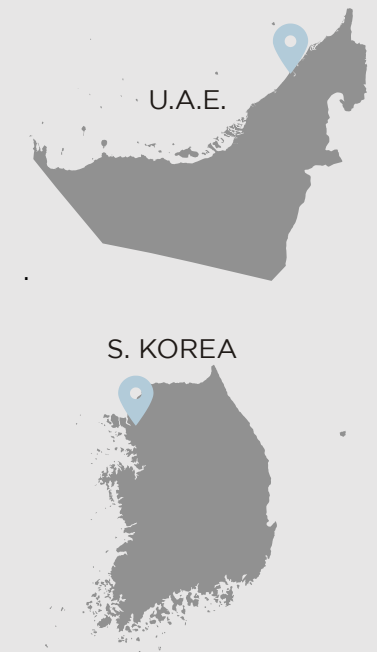

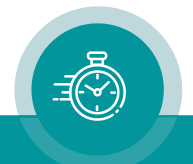